# Configurare Il Blocco Di AnyConnect E Nascondere AnyConnect Dall'Elenco Di Installazione Applicazioni Per Windows Ī

## Sommario

Introduzione **Prerequisiti Requisiti** Componenti usati Premesse **Configurazione** Esempio di rete Configurazione del blocco AnyConnect Programmi di installazione MSI dal terminale del prompt dei comandi di Windows. Opzione Lockdown dell'installazione guidata del pacchetto pre-distribuzione AnyConnect. Configurare per nascondere AnyConnect dall'elenco di Installazione applicazioni Programmi di installazione MSI dal terminale del prompt dei comandi di Windows. Configurazione di AnyConnect Lockdown e della funzione Hide AnyConnect da Add/Remove Program List con ASDM **Verifica** Confermare che la funzione Lockdown sia abilitata per i moduli AnyConnect installati Verificare che la funzionalità Nascondi dall'elenco dei programmi di aggiunta/rimozione sia abilitata per i moduli AnyConnect installati Risoluzione dei problemi Bug correlati Informazioni correlate

Sommario

## Introduzione

In questo documento viene descritto come abilitare i comandi AnyConnect Lockdown e Hide AnyConnect dall'elenco dei programmi di aggiunta/rimozione per i computer Windows.

Contributo di Christian G. Hernandez R, Cisco TAC Engineer.

## **Prerequisiti**

## **Requisiti**

Cisco raccomanda la conoscenza dei seguenti argomenti:

- Configurazione di Cisco Adaptive Security Appliance (ASA)
- Configurazione di Cisco AnyConnect

• Conoscenze base di Windows

### Componenti usati

Le informazioni fornite in questo documento si basano sulle seguenti versioni software e hardware:

- Cisco ASA versione 9.14.2.13
- Cisco Adaptive Security Device Manager (ASDM) versione 7.14.1
- Cisco AnyConnect versioni 4.9.04053 e 4.9.06037

Le informazioni discusse in questo documento fanno riferimento a dispositivi usati in uno specifico ambiente di emulazione. Su tutti i dispositivi menzionati nel documento la configurazione è stata ripristinata ai valori predefiniti. Se la rete è operativa, valutare attentamente eventuali conseguenze derivanti dall'uso dei comandi.

## Premesse

**AnyConnect Lockdown per Windows:** Cisco consiglia di concedere agli utenti finali diritti limitati sui Cisco AnyConnect Secure Mobility Client sul loro dispositivo. Se l'utente finale garantisce diritti aggiuntivi, i programmi di installazione possono fornire una funzionalità di blocco che impedisce agli utenti e agli amministratori locali di disattivare o interrompere i servizi AnyConnect.

Per abilitare la funzione AnyConnect Lockdown, sono disponibili tre opzioni:

- 1. I programmi di installazione MSI dal terminale del prompt dei comandi di Windows.
- 2. Opzione di blocco dalla procedura guidata di installazione del pacchetto pre-distribuzione di AnyConnect.
- 3. ASDM Importare un esempio di blocco del programma di installazione per trasformare il file nell'appliance ASA.

**Nascondere AnyConnect dall'elenco Installazione applicazioni di Windows:** è possibile nascondere i moduli AnyConnect installati dall'elenco Installazione applicazioni nel Pannello di controllo di Windows. Disinstallare un programma.

Per abilitare la funzione Nascondi AnyConnect dall'elenco dei programmi da aggiungere o rimuovere, sono disponibili due opzioni:

- 1. I programmi di installazione MSI dal terminale del prompt dei comandi di Windows.
- 2. ASDM Importare un esempio di file di trasformazioni hide-address del programma di installazione nell'appliance ASA.

## **Configurazione**

### Esempio di rete

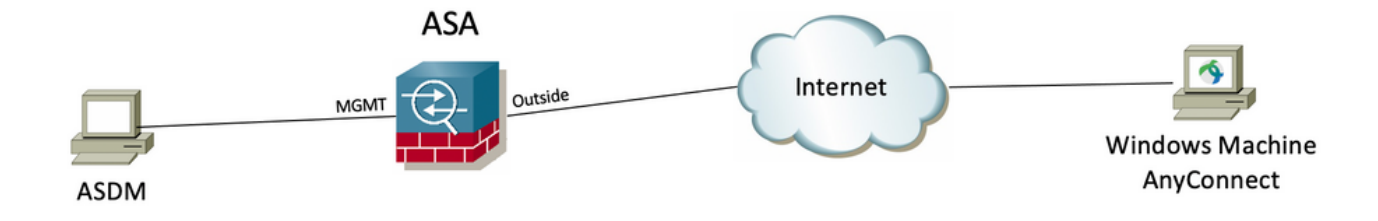

## Configurazione del blocco AnyConnect

### **Programmi di installazione MSI dal terminale del prompt dei comandi di Windows.**

#### Procedura di configurazione

Passaggio 1. Scaricare il file del pacchetto pre-distribuzione di AnyConnect per Windows.

Passaggio 1.1. Accedere alla pagina di download del software Cisco e scaricare la versione di AnyConnect da installare sul computer Windows.

Per questo esempio, scaricare il pacchetto pre-distribuzione di Windows AnyConnect che include il singolo MSI file per la versione 4.9.04053 **(anyconnectwin-4.9.04053-predeploy-k9.zip).**

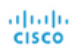

Partners

$$
\bullet\bullet\bullet\bullet\bullet
$$

## Software Download

Downloads Home / Security / VPN and Endpoint Security Clients / Cisco VPN Clients / AnyConnect Secure Mobility Client / AnyConnect Secure Mobility Client v4.x / AnyConnect VPN Client Software- 4.9.04053

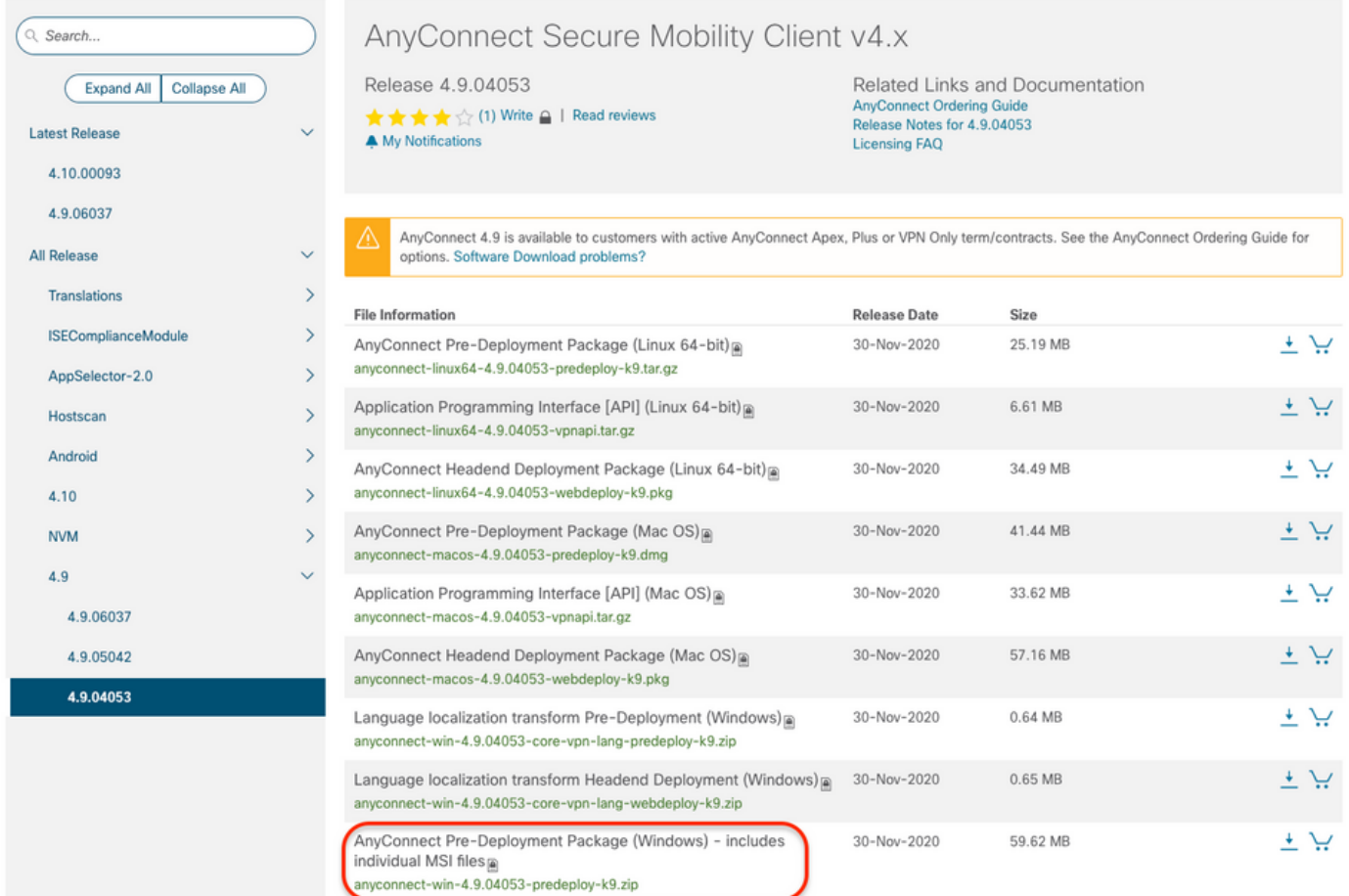

Passaggio 2. Scaricare il file di trasformazione del programma di installazione di AnyConnect per Windows.

2.1 Passare alla pagina di download del software Cisco e scaricare il file delle trasformazioni di AnyConnect Installer per Windows che corrisponde alla stessa versione di AnyConnect da installare sul computer Windows.

Per questo esempio, scaricare il file delle trasformazioni per AnyConnect versione 4.9.04053 (tools-anyconnect-win-4.9.04053-transforms.zip).

Expand All Collapse All

 $\ddot{\phantom{1}}$ 

 $\ddot{\mathbf{v}}$ 

 $\,$  $\bar{\rm{ }}$ 

 $\rightarrow$  $\,$ 

 $\bar{\rm{}}$ 

 $\bar{ }$ 

 $\rightarrow$ 

 $\ddot{\phantom{0}}$ 

⚠

Latest Release

4.10.00093

4.9.06037 All Release Translations **ISEComplianceModule** AppSelector-2.0 Hostscan Android 4.10 **NVM**  $4.9$ 4.9.06037 4.9.05042 4.9.04053

## Release 4.9.04053

★★★☆ (1) Write △ | Read reviews A My Notifications

Related Links and Documentation AnyConnect Ordering Guide<br>Release Notes for 4.9.04053 **Licensing FAQ** 

AnyConnect 4.9 is available to customers with active AnyConnect Apex, Plus or VPN Only term/contracts. See the AnyConnect Ordering Guide for options. Software Download problems?

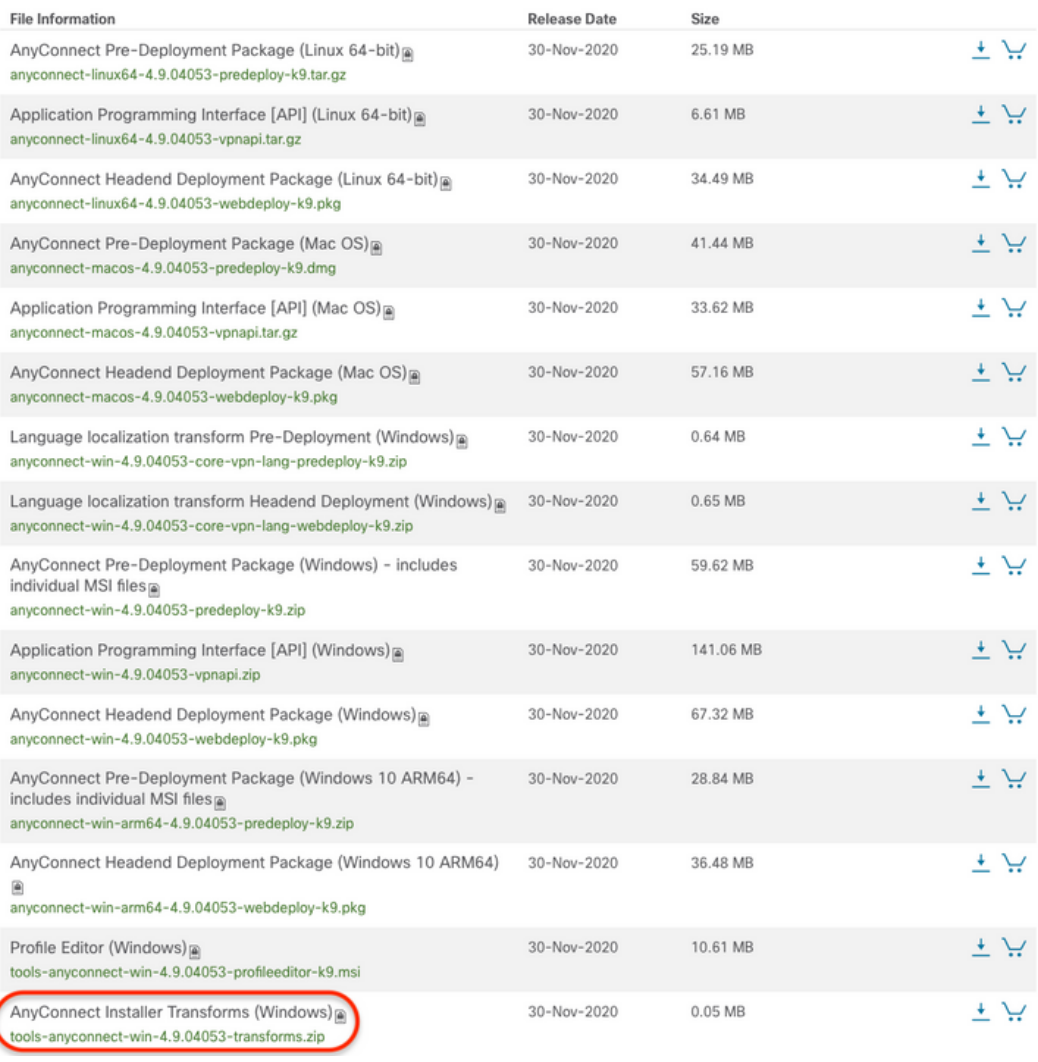

Passaggio 3. Decomprimere i file AnyConnect scaricati in cartelle diverse.

Passaggio 3.1 Il file **anyconnect-win-4.9.04053-predeploy-k9.zip** viene decompresso sul percorso della cartella successiva: C:\Users\calo\Downloads\anyconnect-win-4.9.04053-predeploy-k9.

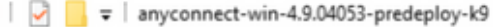

 $\Box$ 

 $\times$ 

BEE

 $=$ 

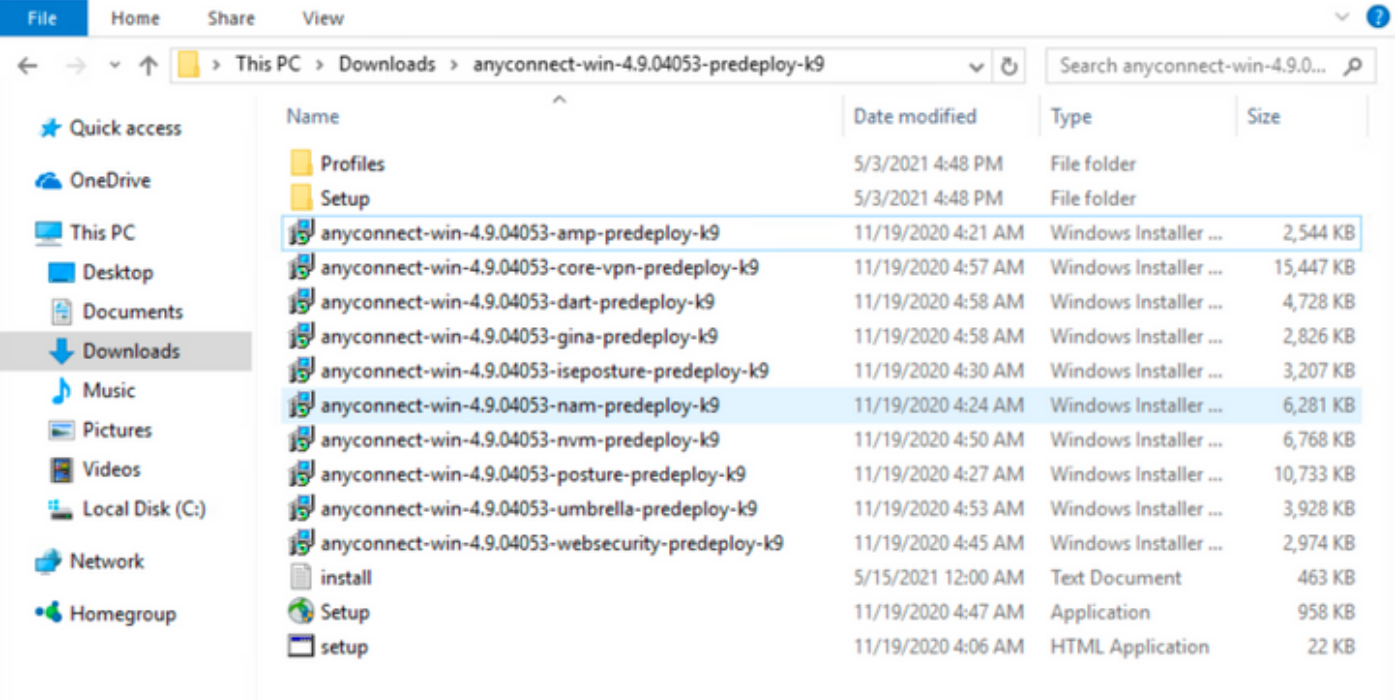

15 items

Fase 3.2 The tools-anyconnect-win-4.9.04053-transforms.zipil file viene decompresso nel percorso successivo della cartella: C:\Users\calo\Downloads\toolsanyconnect-win-4.9.04053-transforms.

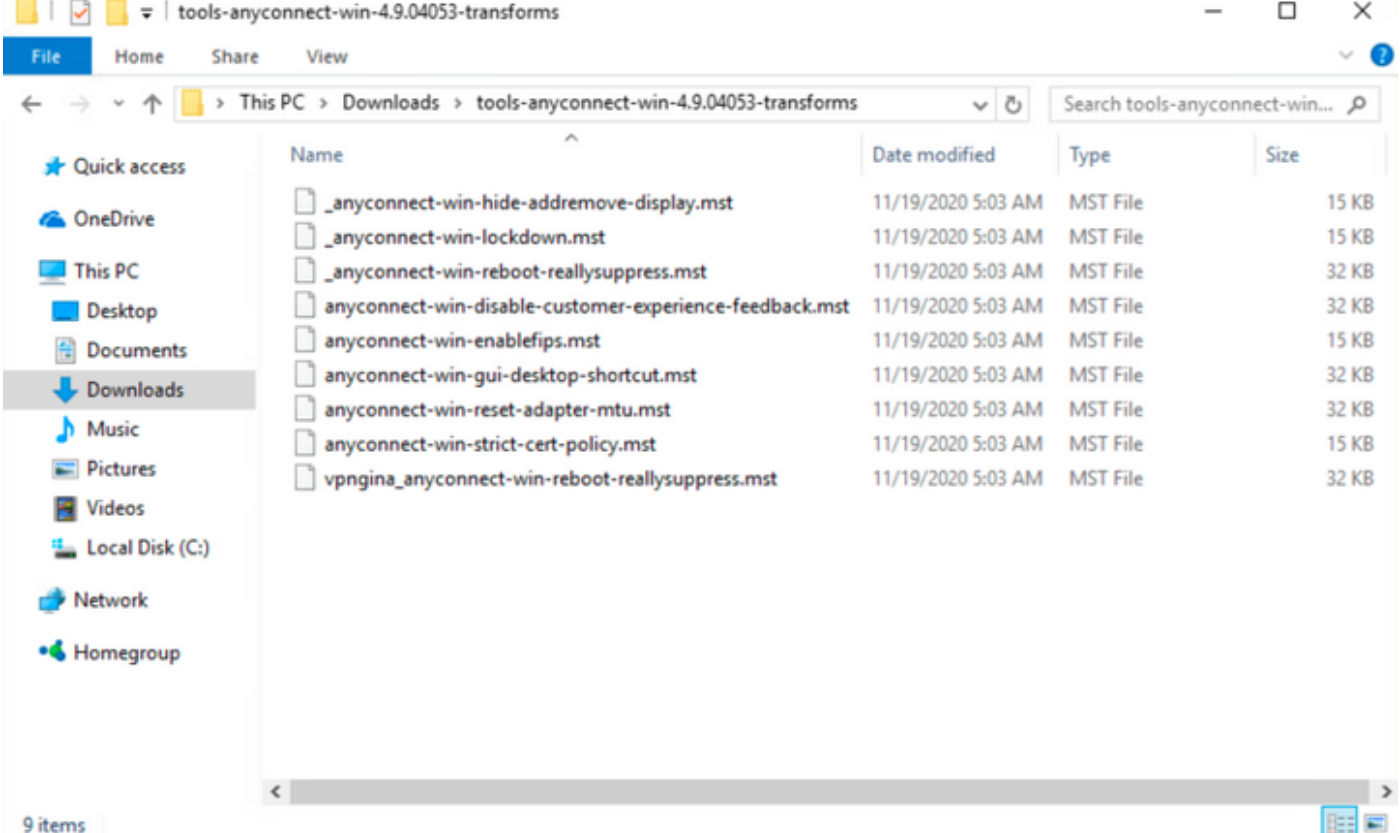

Passaggio 4. Copiare e incollare il file di trasformazione dei blocchi di AnyConnect nella stessa cartella dei file del programma di installazione di AnyConnect MSI.

Passaggio 4.1 Dalla cartella **tools-anyconnect-win-4.9.04053-transforms**, copiare il file **\_anyconnect-win-lockdown.mst** lockdown lo trasforma e lo incolla nella cartella **anyconnect-win-4.9.04053-predeploy-k9**, come segue.

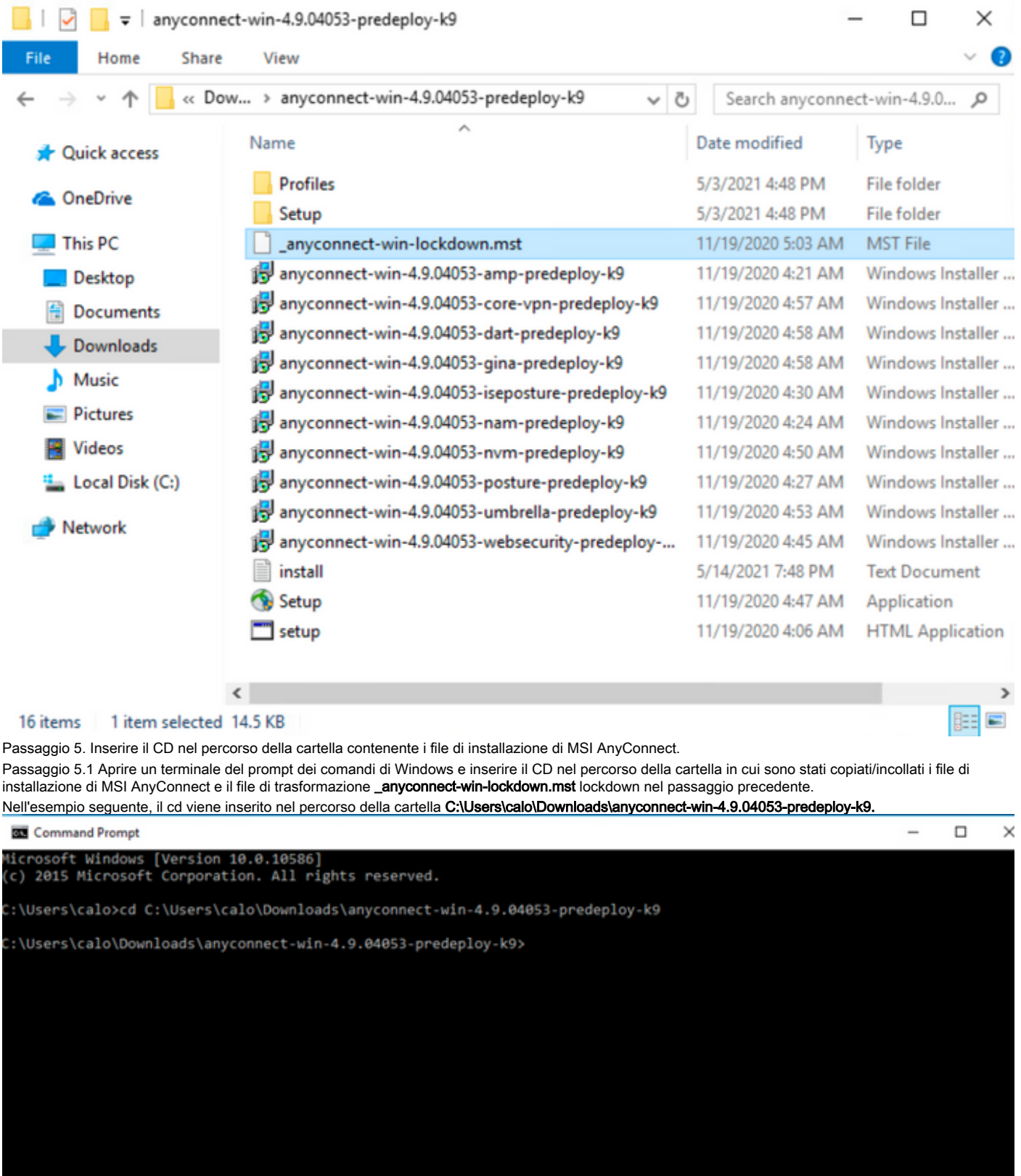

Passaggio 6. Installare i moduli AnyConnect con il file di trasformazione dei blocchi.

Passaggio 6.1 I Installare tutti i moduli AnyConnect richiesti con il comando MSI installer successivo che punti al file del modulo .msi di AnyConnect e al file di trasformazione \_anyconnect-win-lockdown.mst lockdown.

Nota:L'impostazione del valore LOCKDOWN su "1" abilita la funzione di blocco per il modulo AnyConnect.

Nota: Cisco consiglia di utilizzare il file di trasformazioni di esempio fornito per impostare questa proprietà, applicare la trasformazione a ciascun programma di installazione MSI per ciascun modulo che si desidera bloccare. Le trasformazioni di esempio possono essere scaricate dalla pagina di download del software Cisco AnyConnect Secure Mobility Client.

Nota:Se si distribuisce il client di base più uno o più moduli facoltativi, è necessario applicare la proprietà LOCKDOWN a ogni programma di installazione. L'operazione è unidirezionale e non può essere rimossa a meno che non si reinstalli il prodotto.

Passaggio 6.2 In questo esempio vengono installati il modulo CORE e VPN di AnyConnect e il file di trasformazione \_anyconnect-win-lockdown.mst lockdown, entrambi corrispondenti ai file della versione 4.9.04053 di AnyConnect.

msiexec -i anyconnect-win-4.9.04053-core-vpn-predeploy-k9.msi TRANSFORMS=\_anyconnect-win-

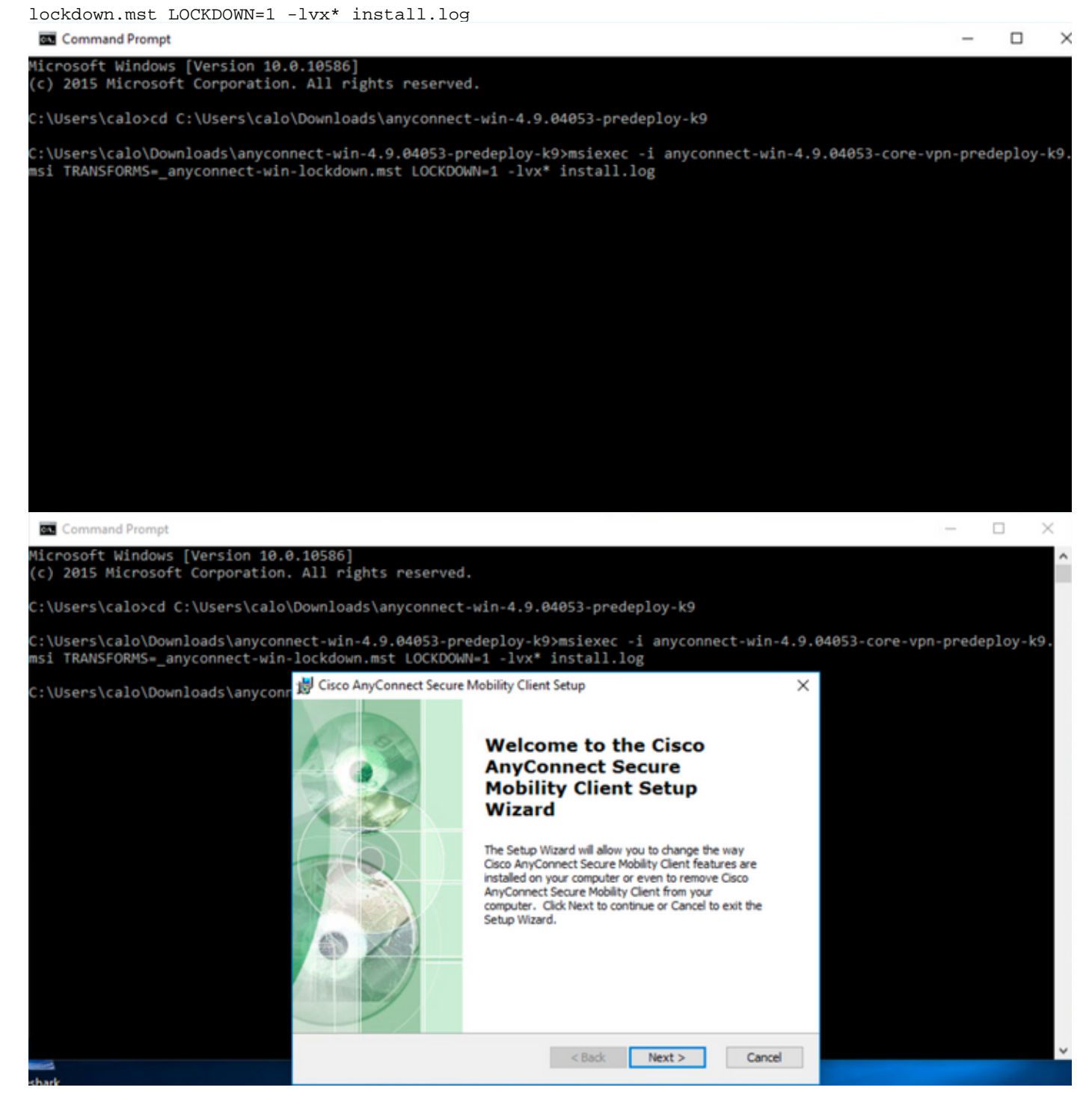

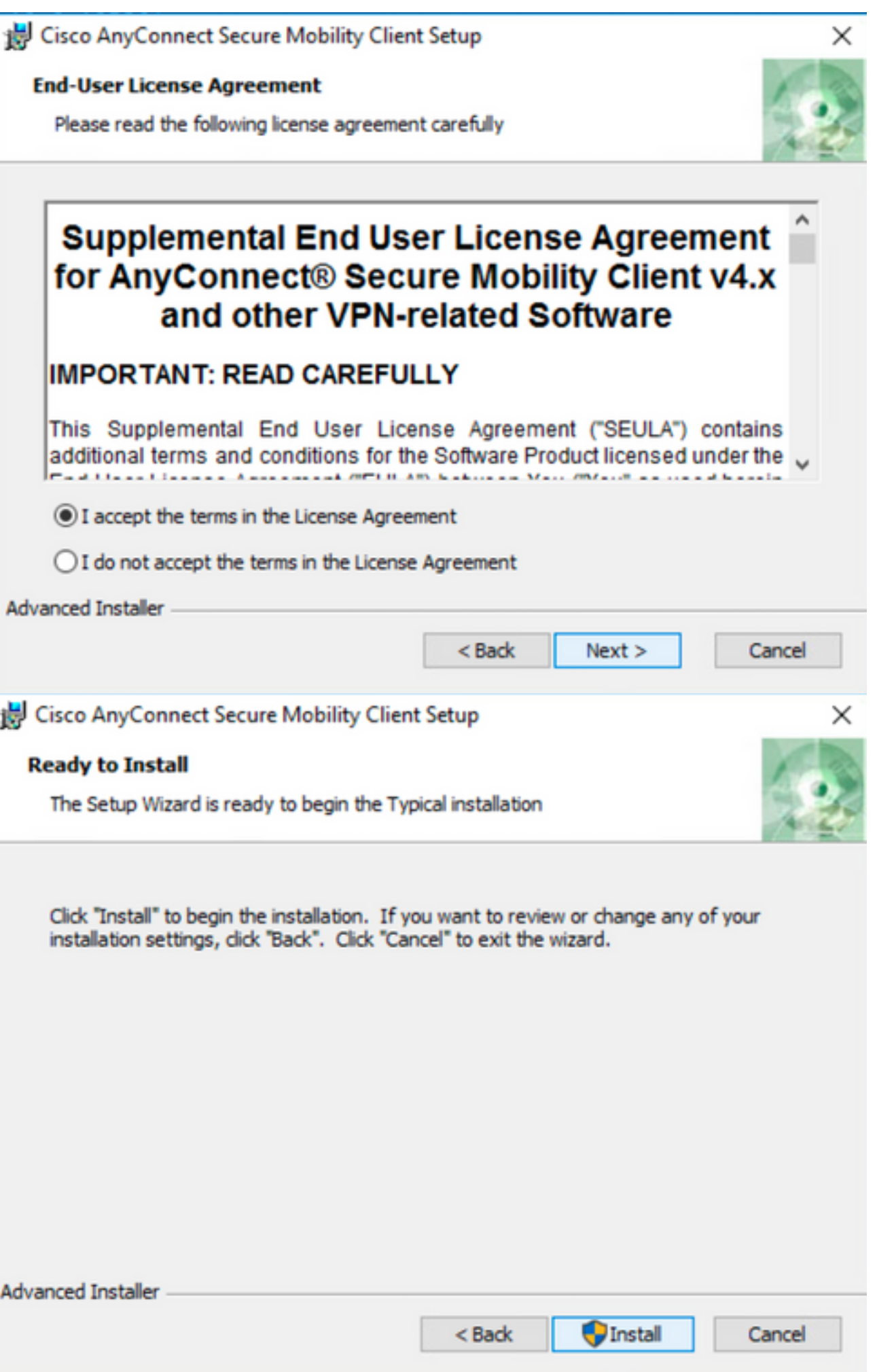

### Cisco AnyConnect Secure Mobility Client Setup

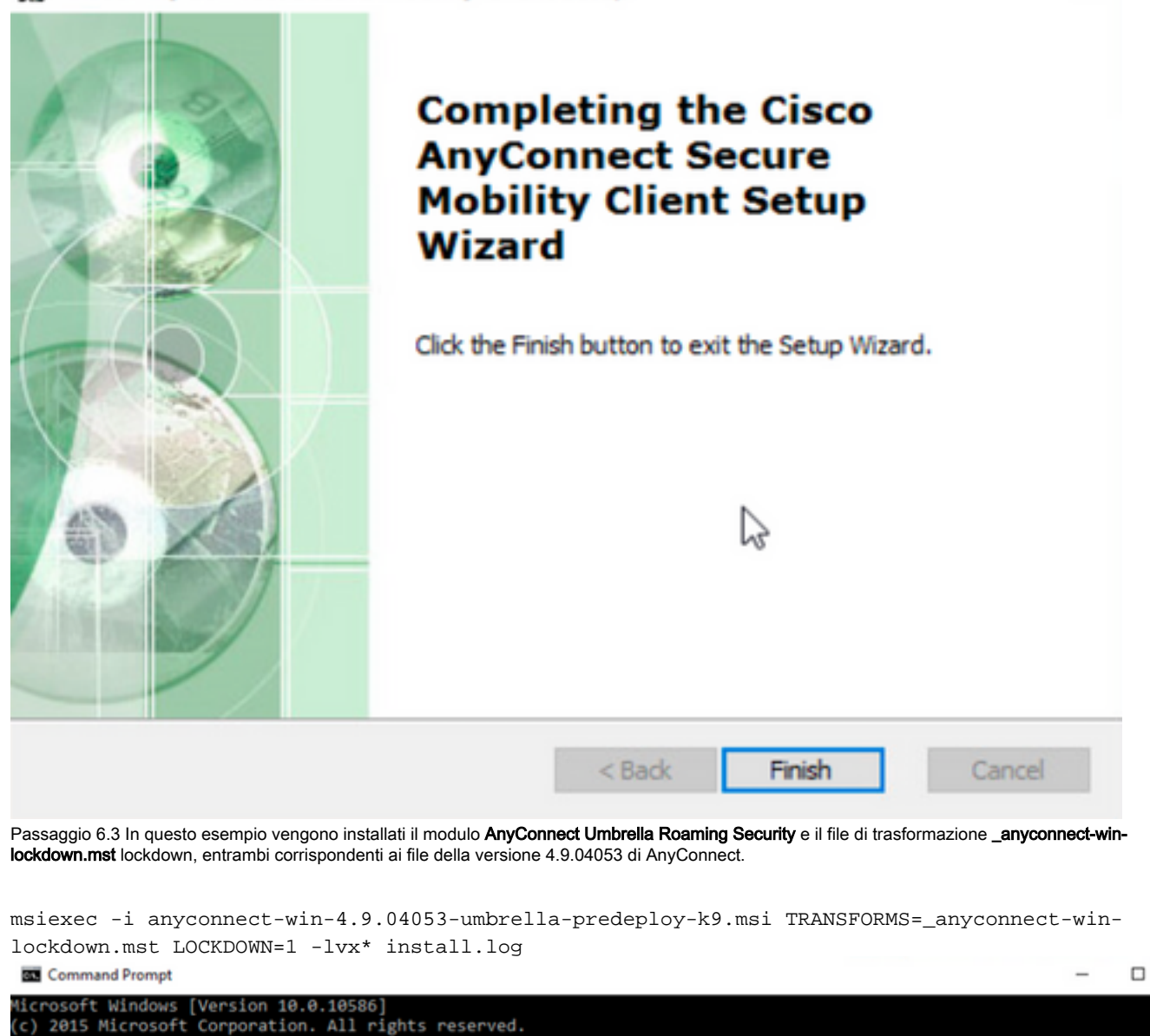

×

 $\times$ 

:\Users\calo>cd C:\Users\calo\Downloads\anyconnect-win-4.9.04053-predeploy-k9

::\Users\calo\Downloads\anyconnect-win-4.9.04053-predeploy-k9>msiexec -i anyconnect-win-4.9.04053-umbrella-predeploy-k9.<br>msi TRANSFORMS=\_anyconnect-win-lockdown.mst LOCKDOWN=1 -lvx\* install.log**\_** 

 **Opzione di blocco da AnyConnect pacchetto pre-distribuzione installazione guidata.**

#### Procedura di configurazione

Passaggio 1. Scaricare il file del pacchetto pre-distribuzione di Anyconnect per Windows.

Passaggio 1.1. Accedere alla pagina di download del software Cisco e scaricare la versione di AnyConnect da installare sul computer Windows.

Per questo esempio, scaricare il pacchetto pre-distribuzione di Windows AnyConnect che include i singoli file MSI della versione 4.9.04053 **(anyconnectwin-4.9.04053-predeploy-k9.zip).**

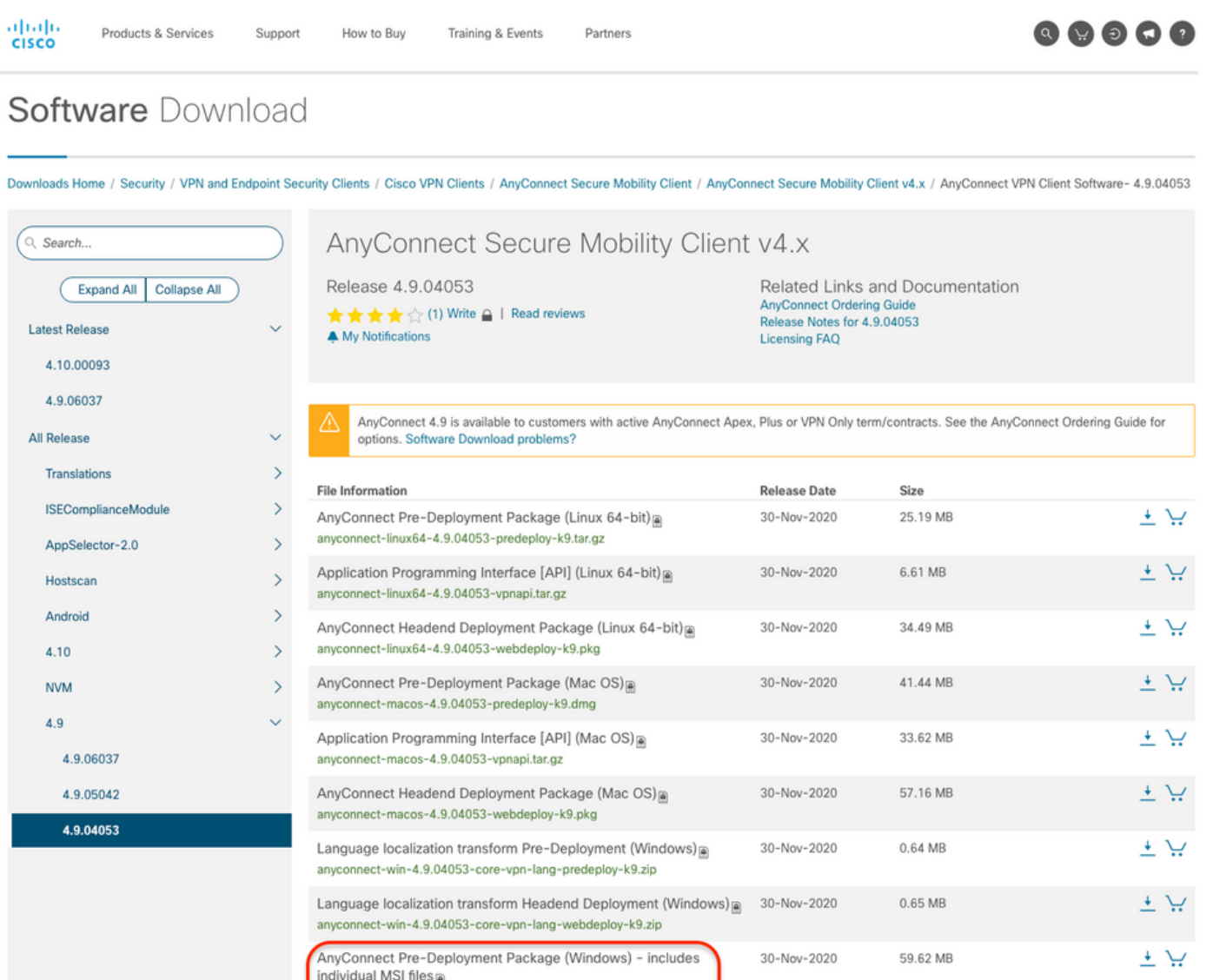

Passaggio 2. Aprire il file di installazione di AnyConnect.

2.1 Estrarre il file anyconnect-win-4.9.04053-pre-deploy-k9.zip scaricato e aprirlo.

anyconnect-win-4.9.04053-predeploy-k9.zip

2.2 Quindi, fare doppio clic sul file di installazione di AnyConnect.

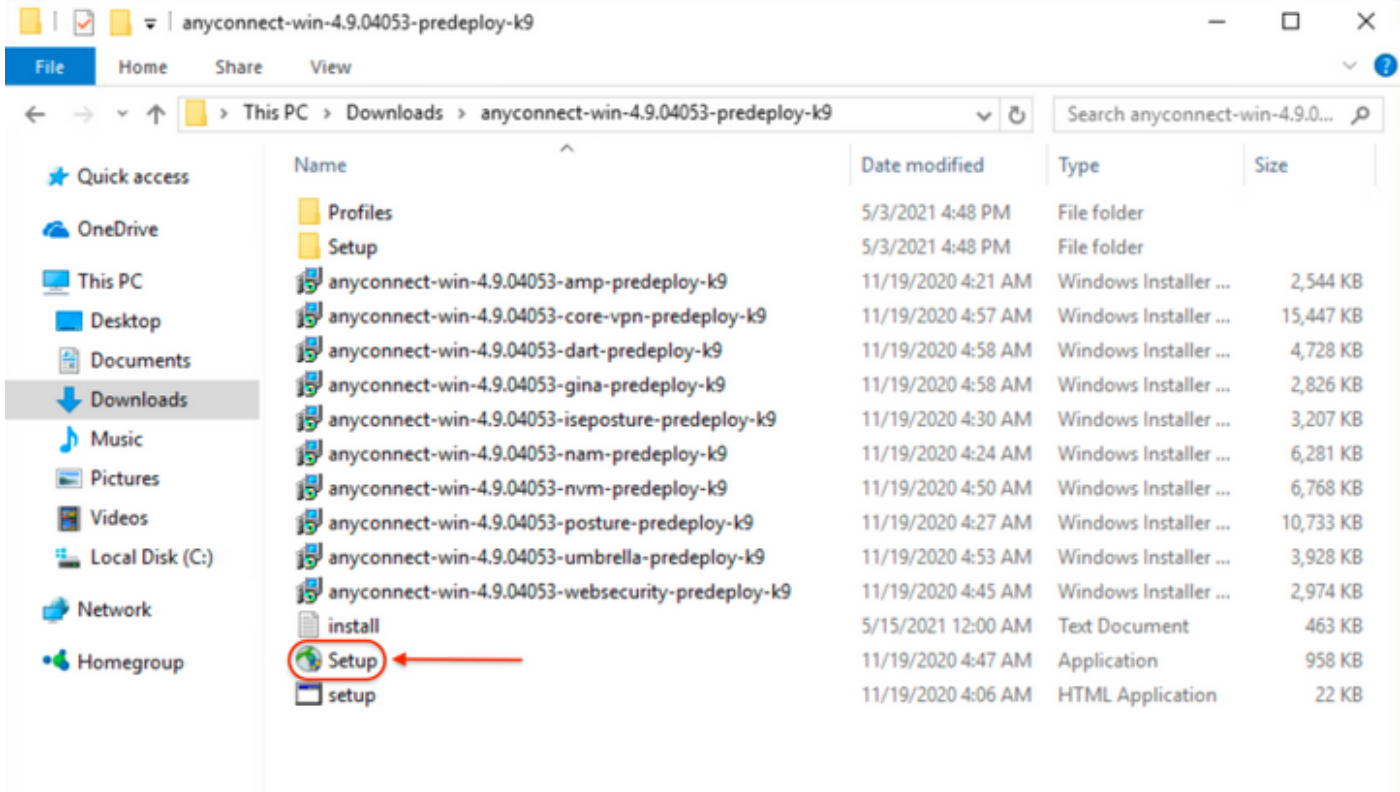

### 15 items

Passaggio 3. Usare l'installazione guidata di AnyConnect.

Passaggio 3.1 Tra le opzioni visualizzate, selezionare i moduli AnyConnect da installare.

Per questo esempio, selezionare i moduli **AnyConnect CORE e VPN** e **Umbrella Roaming Security**.

E

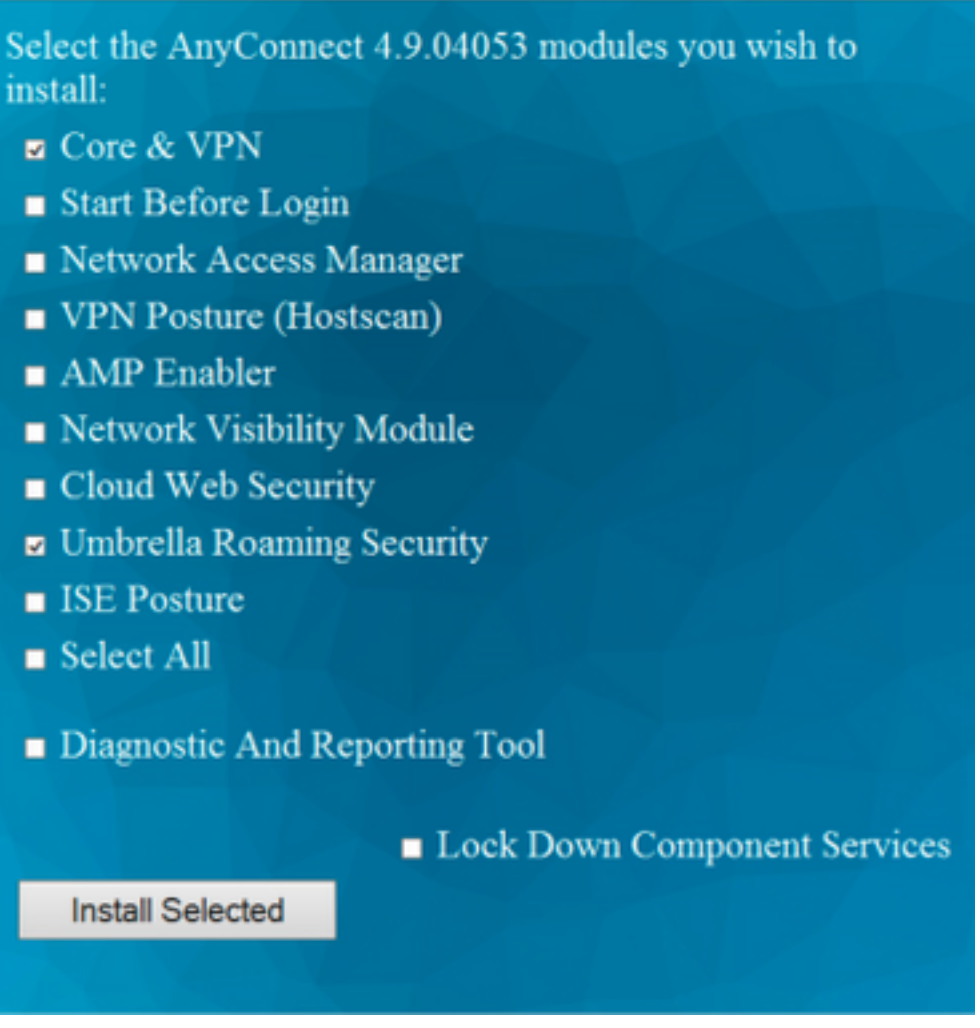

Passaggio 4. Abilitare la funzione di blocco di AnyConnect.

Passaggio 4.1 Per abilitare la funzione di blocco per i moduli **CORE e VPN** e **Umbrella Roaming Security**, selezionare l'opzione **Lock Down Component** Services e procedere con l'installazione.

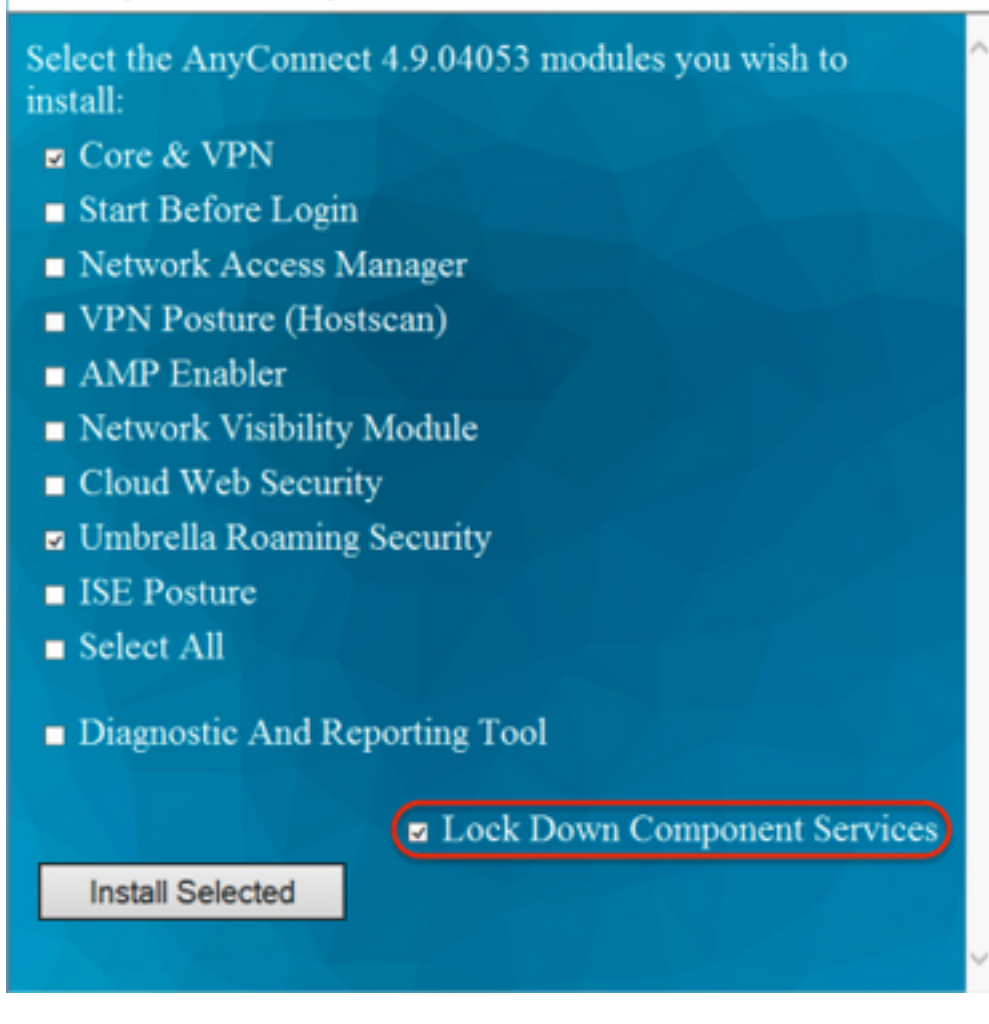

Passaggio 5. Confermare l'installazione dei moduli AnyConnect.

Passaggio 5.1 L'installazione dei moduli AnyConnect è completata al 100% quando viene visualizzato il messaggio successivo.

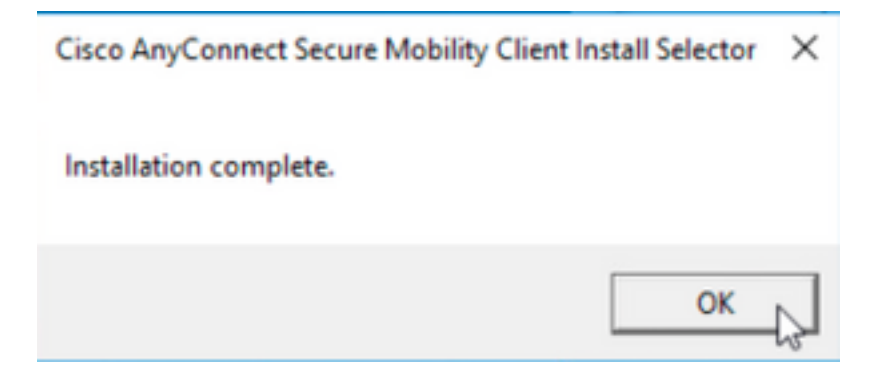

#### **Configurare per nascondere AnyConnect dall'elenco di Installazione applicazioni**

 **Programmi di installazione MSI dal terminale del prompt dei comandi di Windows.**

#### Procedura di configurazione

Passaggio 1. Scaricare il file del pacchetto pre-distribuzione di AnyConnect per Windows.

Passaggio 1.1. Accedere alla pagina di download del software Cisco e scaricare la versione di AnyConnect da installare sul computer Windows.

Per questo esempio, scaricare il pacchetto pre-distribuzione di Windows AnyConnect che include il singolo MSI file per la versione 4.9.04053 **(anyconnectwin-4.9.04053-predeploy-k9.zip).**

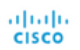

Partners

$$
\bullet \bullet \bullet \bullet \bullet
$$

## Software Download

Downloads Home / Security / VPN and Endpoint Security Clients / Cisco VPN Clients / AnyConnect Secure Mobility Client / AnyConnect Secure Mobility Client v4.x / AnyConnect VPN Client software- 4.9.04053

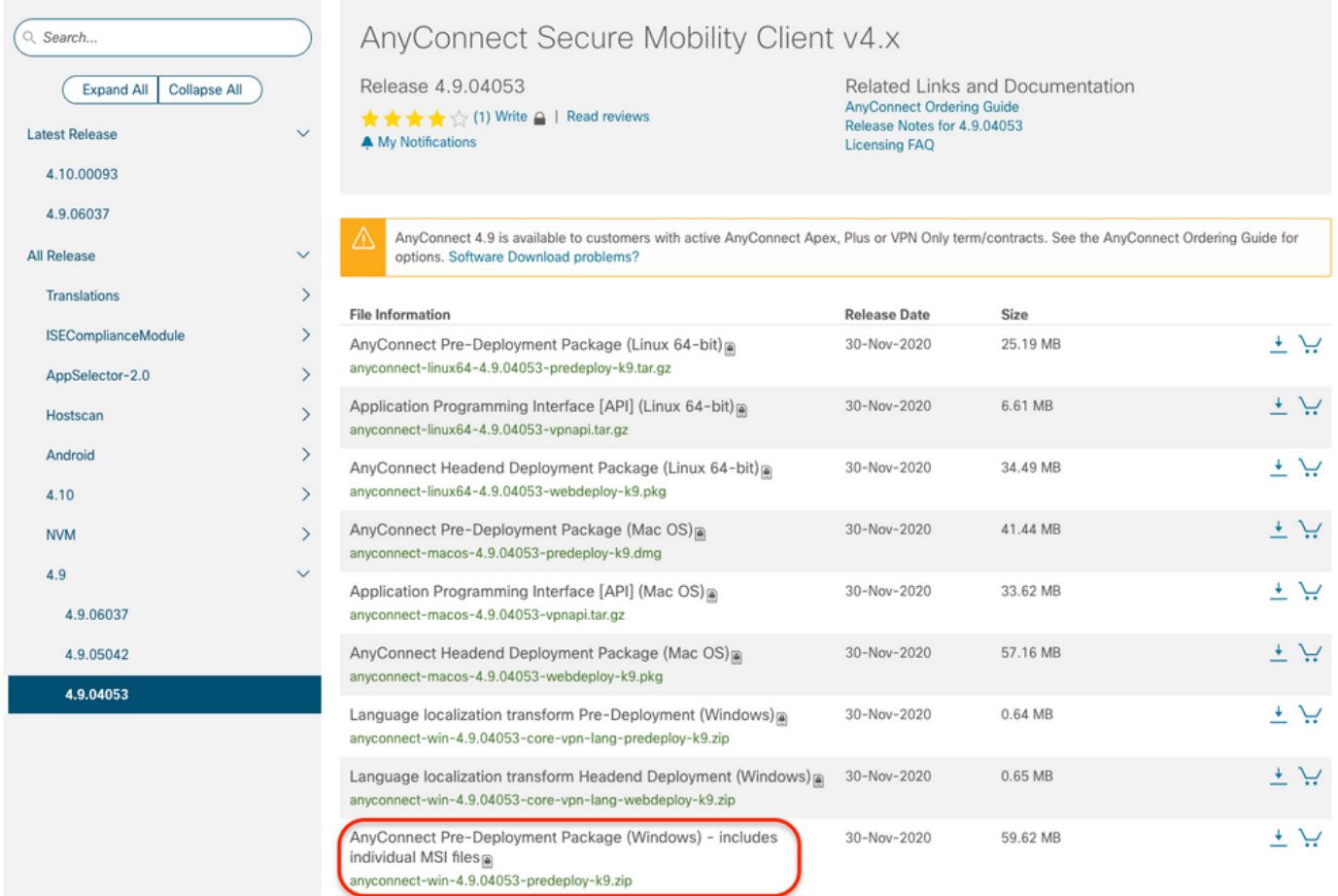

Passaggio 2. Scaricare il file di trasformazione del programma di installazione di AnyConnect per Windows.

2.1 Passare alla pagina di download del software Cisco e scaricare il file delle trasformazioni di AnyConnect Installer per Windows che corrisponde alla stessa versione di AnyConnect da installare sul computer Windows.

Per questo esempio, scaricare il file delle trasformazioni per AnyConnect versione 4.9.04053 (tools-anyconnect-win-4.9.04053-transforms.zip).

Expand All Collapse All

 $\ddot{\phantom{1}}$ 

 $\ddot{\mathbf{v}}$ 

 $\,$  $\bar{\rm{ }}$ 

 $\rightarrow$  $\,$ 

 $\bar{\rm{>}}$ 

 $\bar{\rm{}}$ 

 $\rightarrow$ 

 $\ddot{\phantom{0}}$ 

Release 4.9.04053

A My Notifications

★★★☆(1) Write △ | Read reviews

**Latest Release** 

### 4.10.00093

4.9.06037 All Release

Translations

Hostscan

Android

 $4.10$ 

**NVM**  $4.9$ 

> 4.9.06037 4.9.05042 4.9.04053

**ISEComplianceModule** AppSelector-2.0

AnyConnect 4.9 is available to customers with active AnyConnect Apex, Plus or VPN Only term/contracts. See the AnyConnect Ordering Guide for ⚠ options. Software Download problems?

Related Links and Documentation

AnyConnect Ordering Guide<br>Release Notes for 4.9.04053

**Licensing FAQ** 

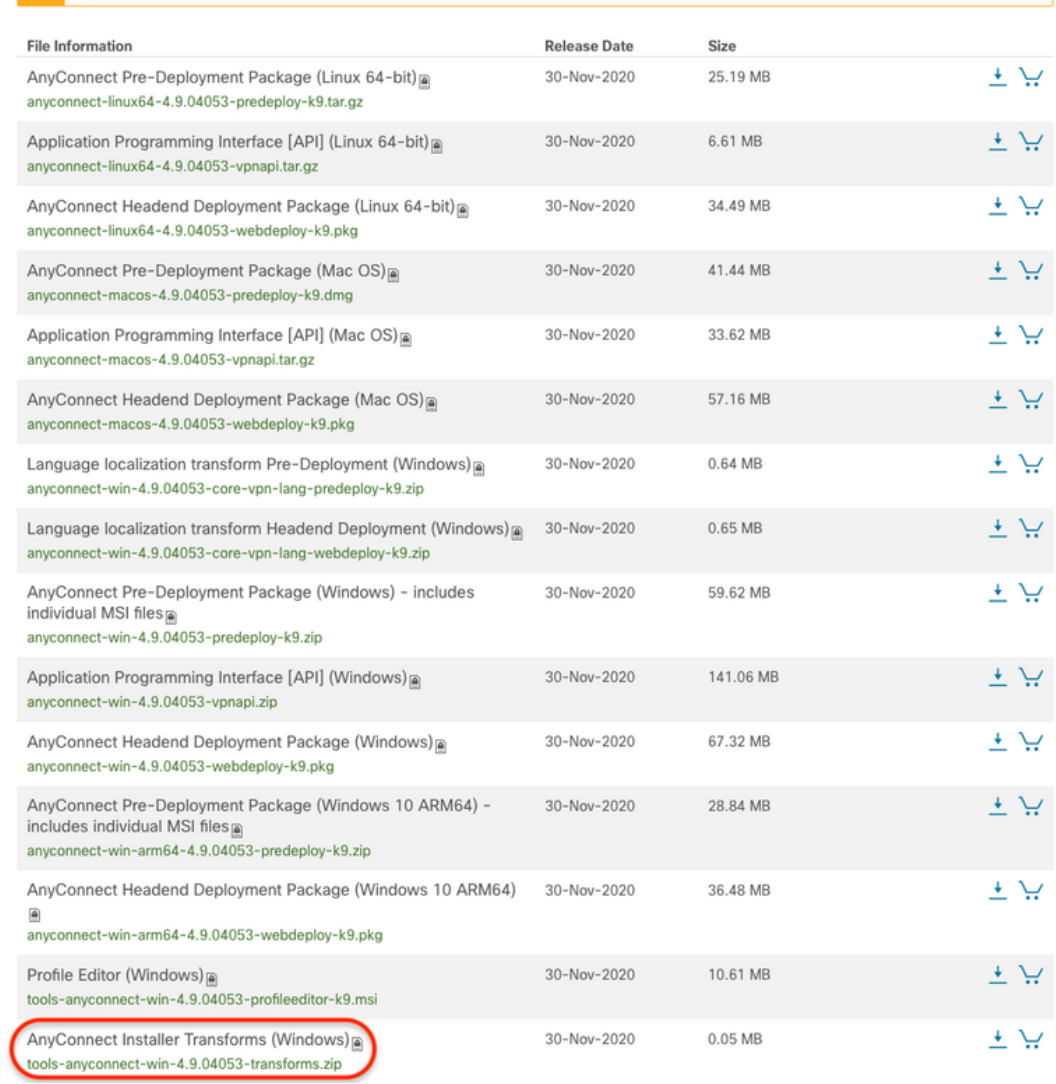

Passaggio 3. Decomprimere i file AnyConnect scaricati in cartelle diverse.

Passaggio 3.1 Il file **anyconnect-win-4.9.04053-predeploy-k9.zip** viene decompresso sul percorso della cartella successiva: C:\Users\calo\Downloads\anyconnect-win-4.9.04053-predeploy-k9.

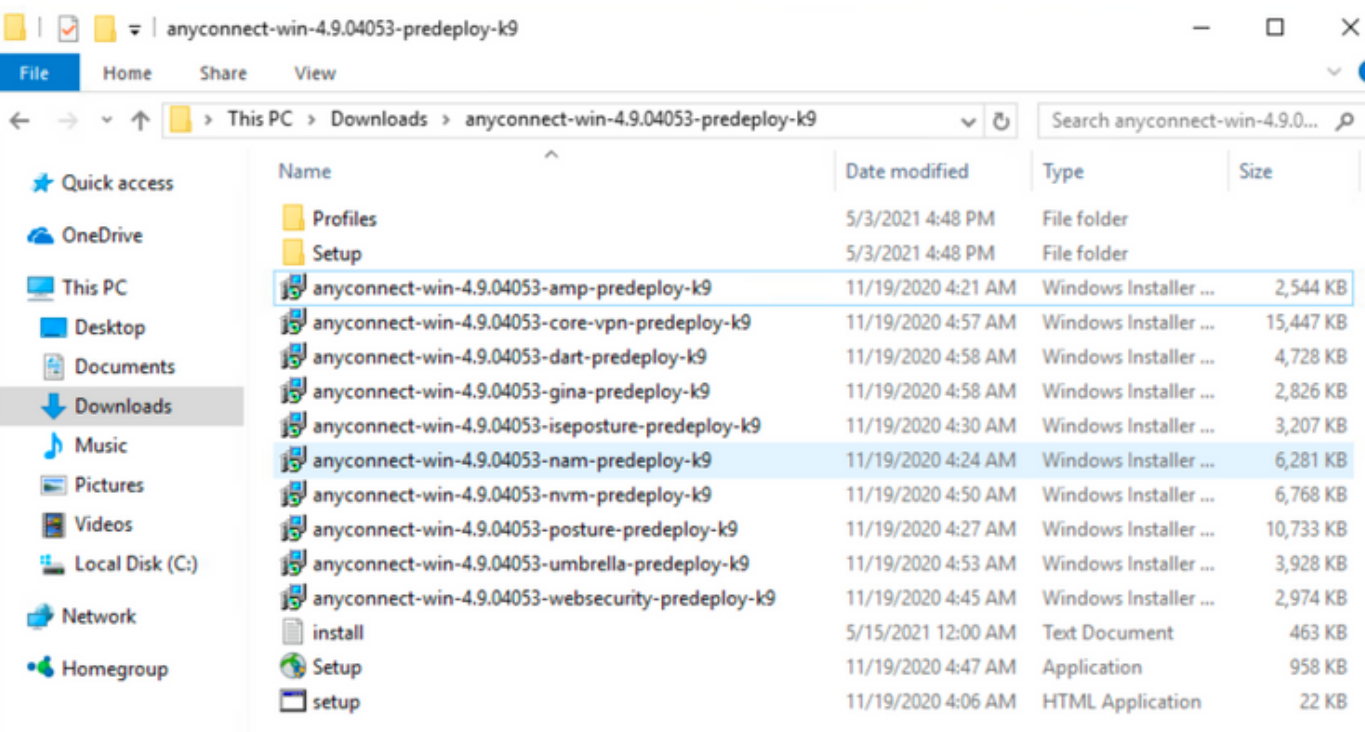

⋒

**BEE** 

明日

15 items

Fase 3.2 The **tools-anyconnect-win-4.9.04053-transforms.zip**il file viene decompresso nel percorso successivo della cartella: **C:\Users\calo\Downloads\tools**anyconnect-win-4.9.04053-transforms.

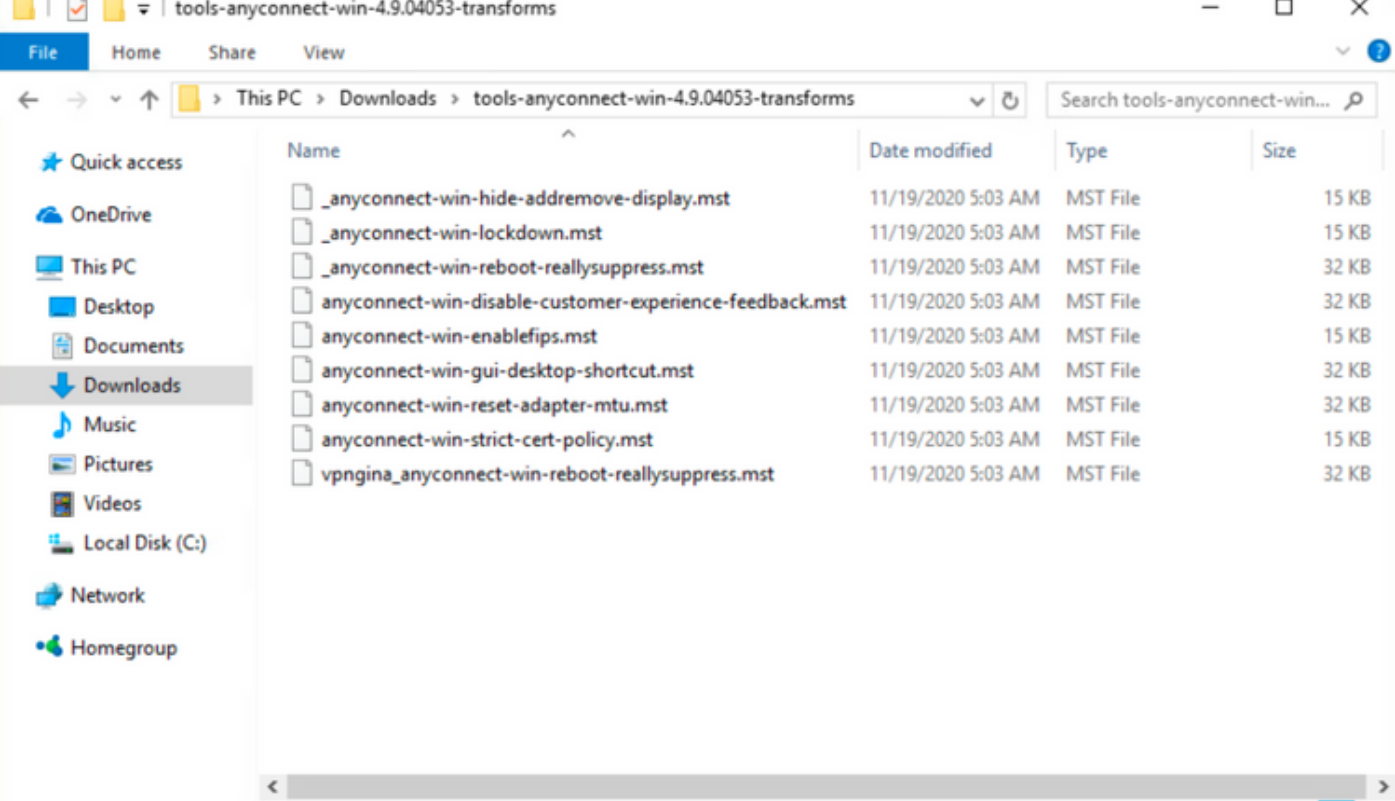

#### 9 items

Passaggio 4. Copiare e incollare il file di trasformazione degli indirizzi nascosti di AnyConnect nella stessa cartella dei file del programma di installazione di AnyConnect MSI.

Passaggio 4.1 Dalla cartella **tools-anyconnect-win-4.9.04053-transforms**, copiare il file **\_anyconnect-win-hide-addremove-display.mst** e incollarlo nella cartella anyconnect-win-4.9.04053-predeploy-k9, come segue.

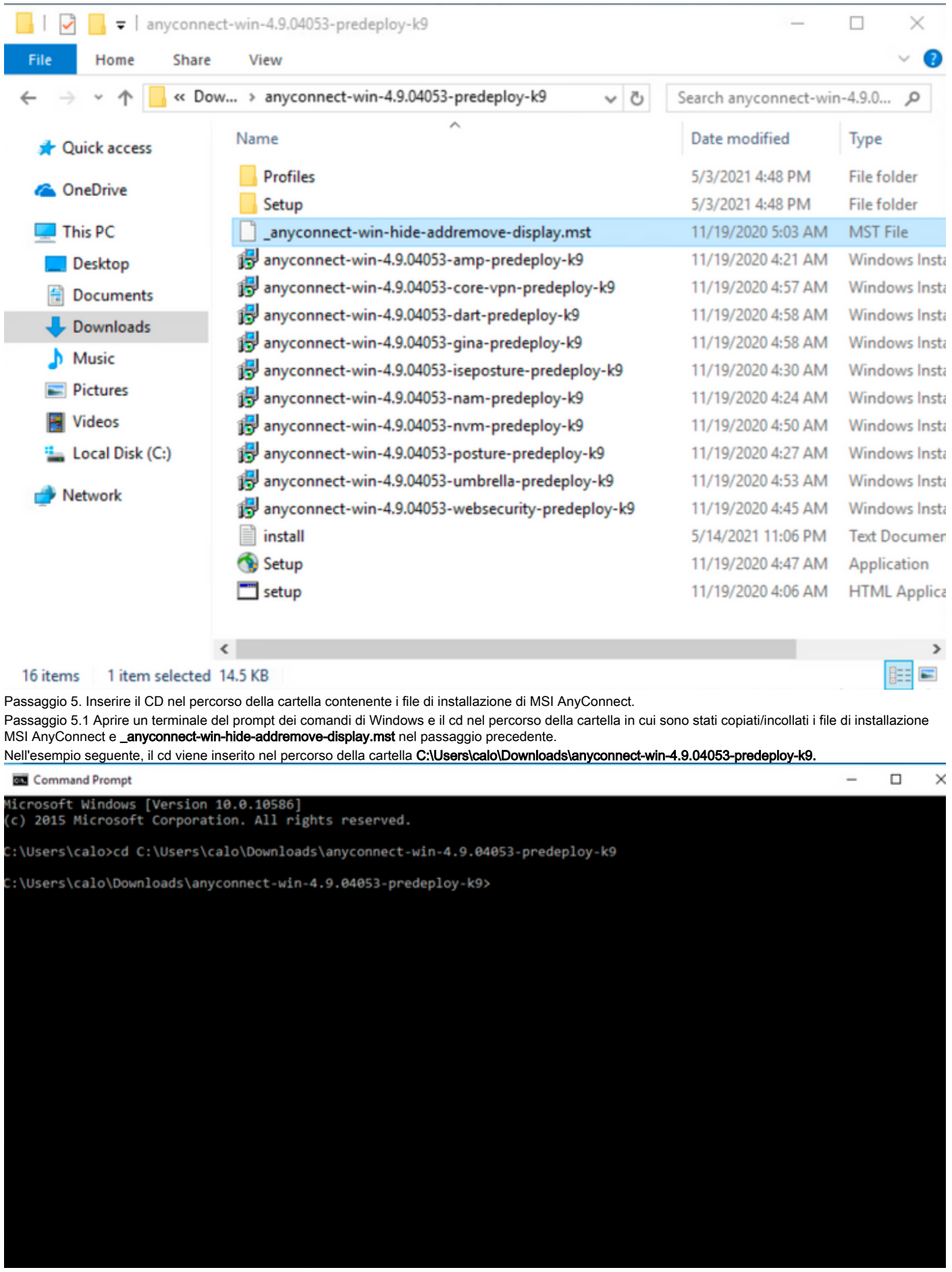

Passaggio 6. Installare i moduli AnyConnect con il file di trasformazione hide-addremove.

Passaggio 6.1 I Installare tutti i moduli AnyConnect richiesti con il comando MSI installer successivo che punta al file del modulo .msi di AnyConnect e al file di trasformazione **\_anyconnect-win-hide-addremove-display.mst**.

Nota: il valore "1" impostato per ARPSYSTEMCOMPONENT consente di nascondere AnyConnect dalla funzionalità Add/Remove Program List per il modulo AnyConnect da installare.

Nota: Cisco consiglia di utilizzare il file di trasformazioni di esempio fornito per impostare questa proprietà, applicare la trasformazione a ciascun programma di installazione MSI per ciascun modulo che si desidera nascondere. Le trasformazioni di esempio possono essere scaricate dalla pagina di download del software Cisco AnyConnect Secure Mobility Client.

Nota: Se si distribuisce il client di base più uno o più moduli facoltativi, è necessario applicare la proprietà HIDE-AnyConnect a ogni programma di installazione. L'operazione è unidirezionale e non può essere rimossa a meno che non si reinstalli il prodotto.

Passaggio 6.2 In questo esempio vengono installati il modulo AnyConnect CORE e VPN e il file AnyConnect-win-hide-addremove-display.mst. I due file corrispondono a quelli della versione 4.9.04053 di AnyConnect.

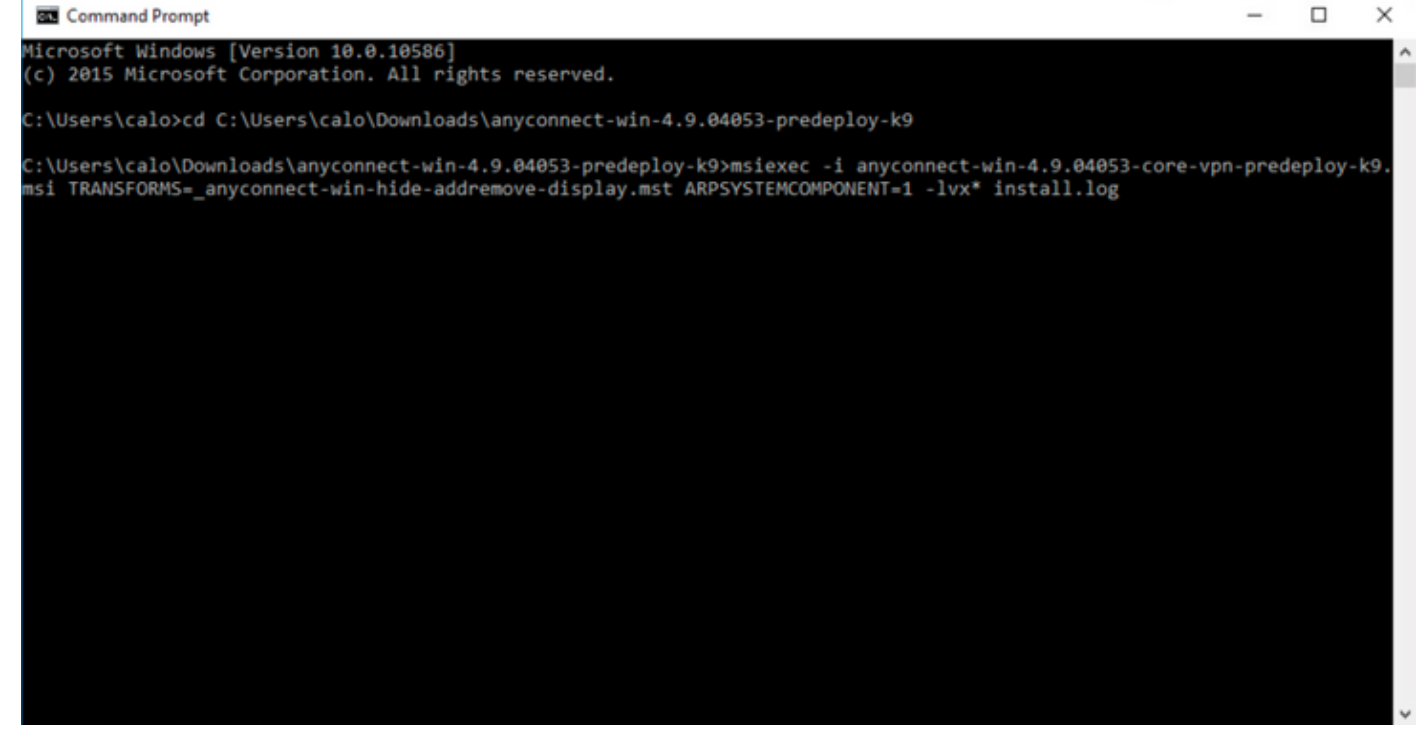

### Cisco AnyConnect Secure Mobility Client Setup

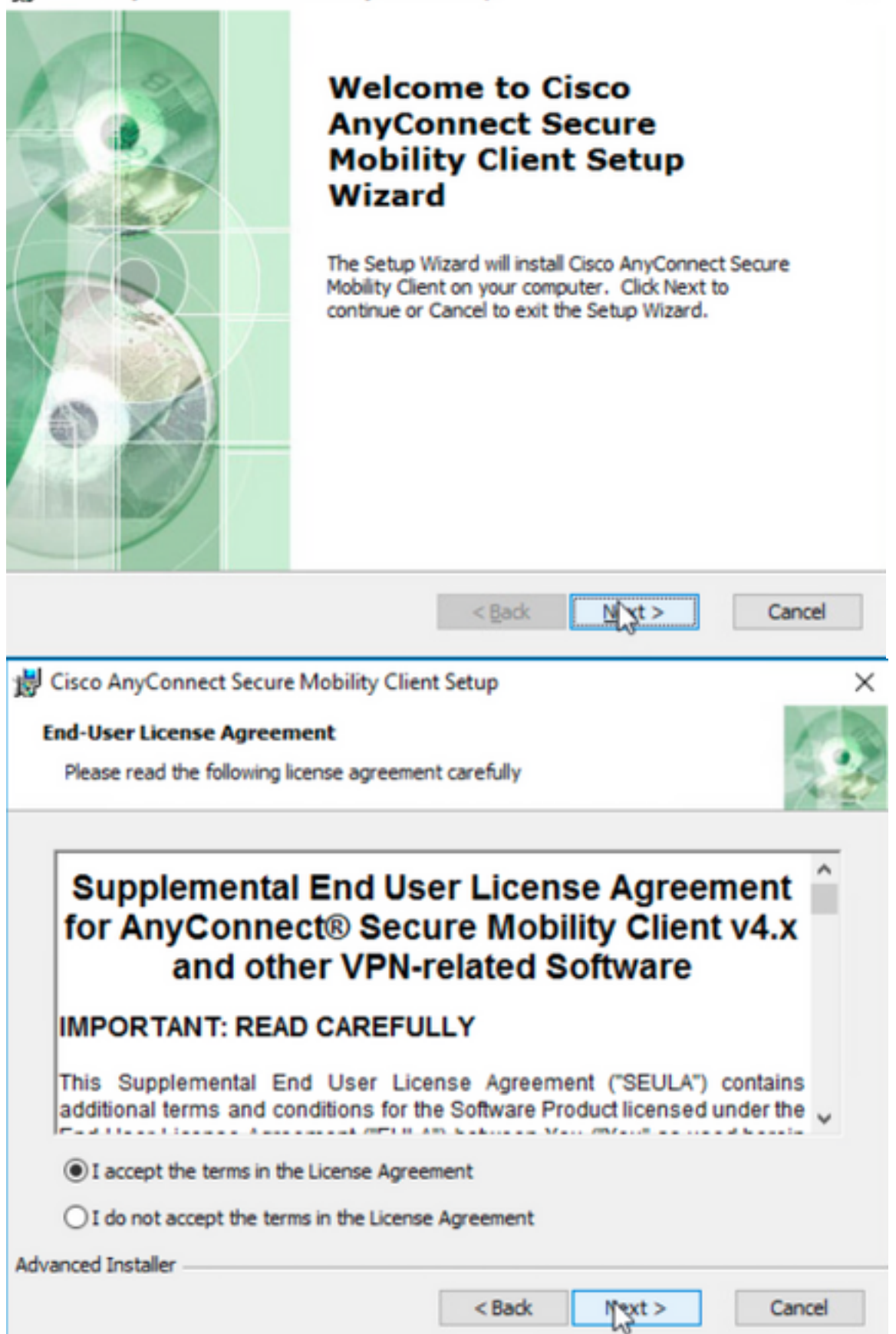

## Cisco AnyConnect Secure Mobility Client Setup **Ready to Install** The Setup Wizard is ready to begin the Typical installation

Click "Install" to begin the installation. If you want to review or change any of your

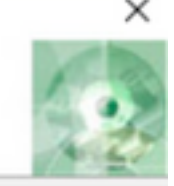

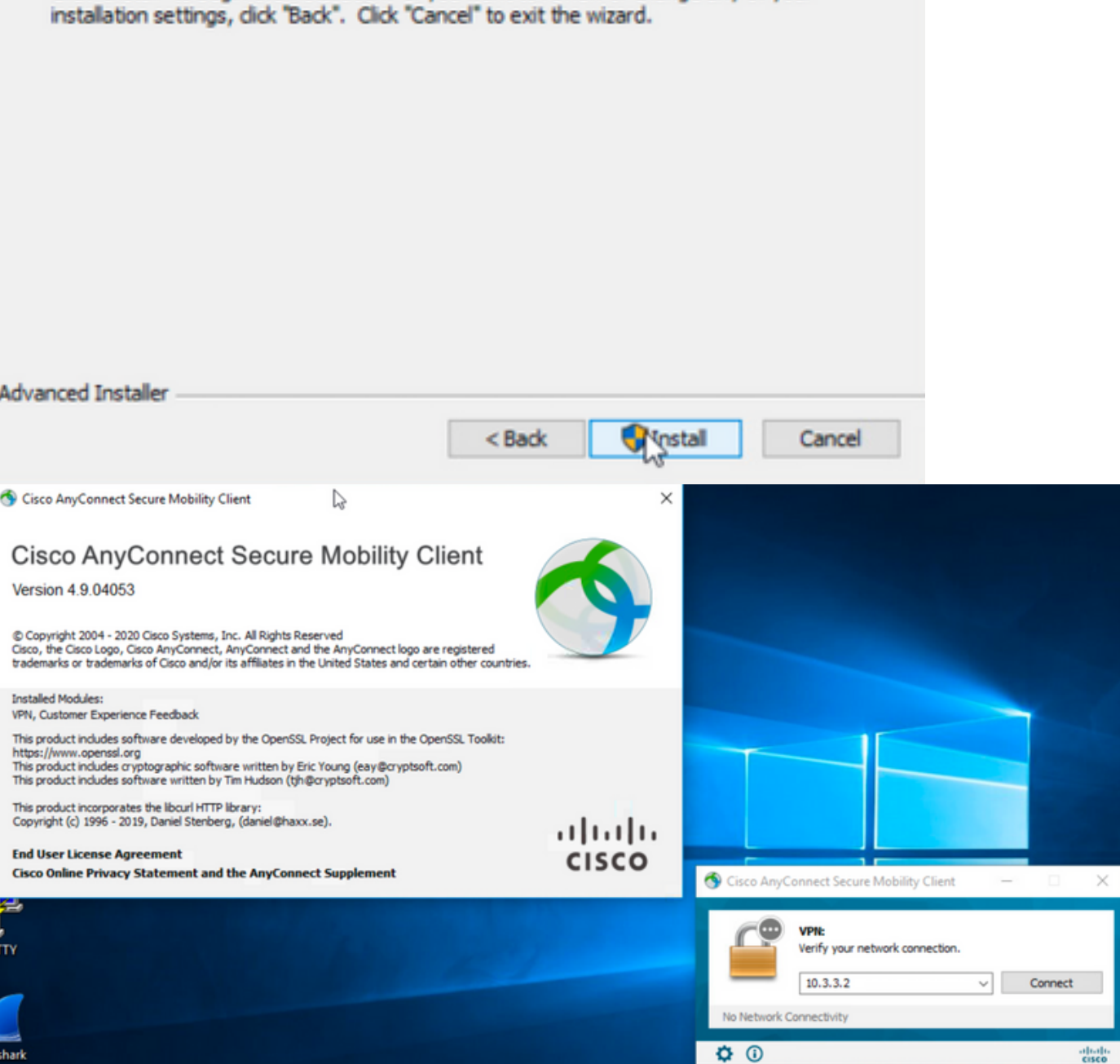

Passaggio 6.3 In questo esempio vengono installati il modulo AnyConnect Umbrella Roaming Security e il file \_anyconnect-win-hide-addremove-display.mst. I due file corrispondono a quelli della versione 4.9.04053 di AnyConnect.

msiexec -i anyconnect-win-4.9.04053-umbrella-predeploy-k9.msi TRANSFORMS=\_anyconnect-win-hideaddremove-display.mst ARPSYSTEMCOMPONENT=1 -lvx\* install.log

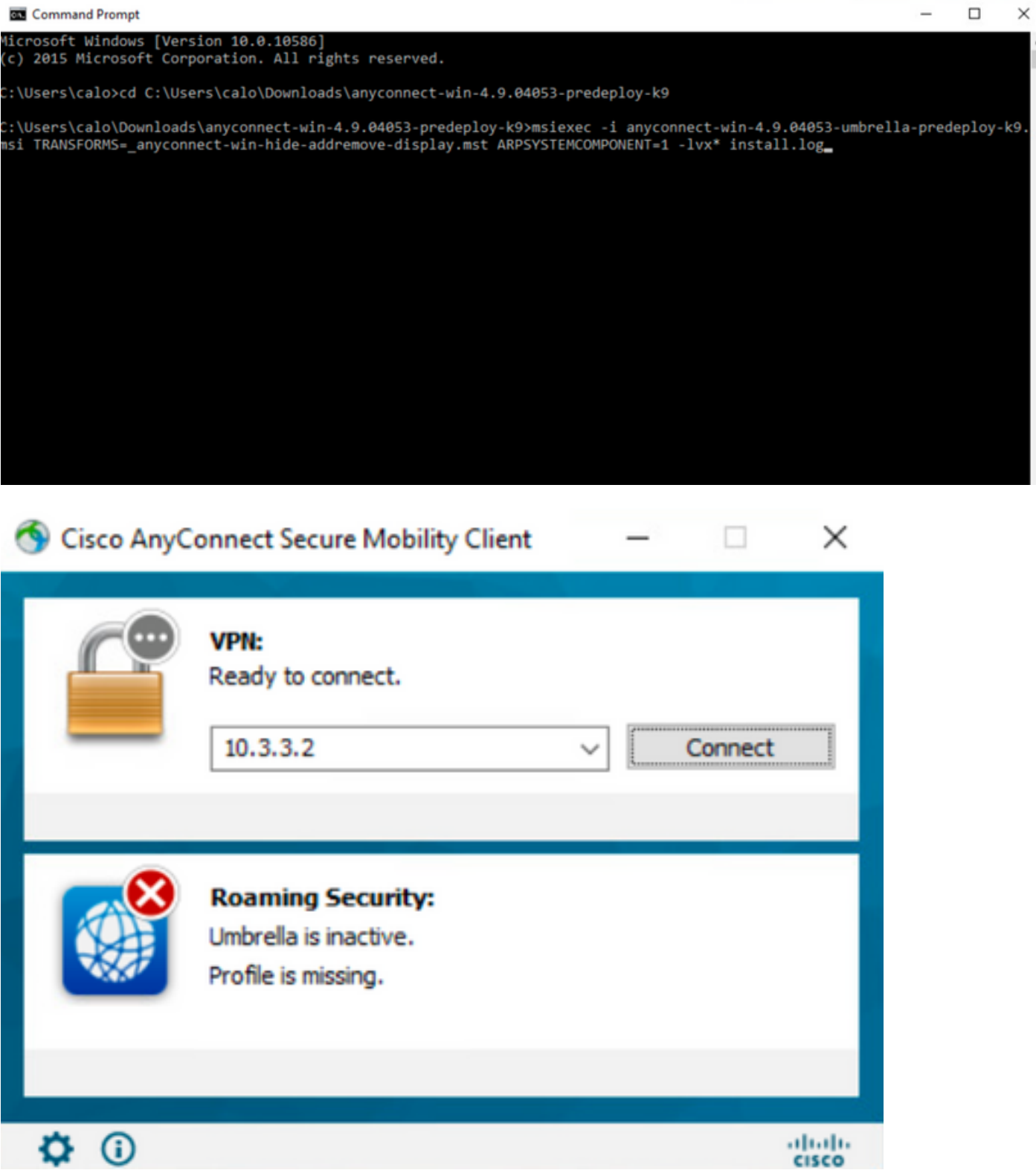

 $\equiv$ 

### **Configurazione di AnyConnect Lockdown e della funzione Hide AnyConnect da Add/Remove Program List con ASDM**

Questa procedura è valida solo per gli aggiornamenti della distribuzione Web di AnyConnect. Nell'esempio viene preso in considerazione un aggiornamento della distribuzione Web di AnyConnect dalla versione 4.9.04053 alla versione 4.9.0.6037.

#### Procedura di configurazione

**RN** Command Prompt

Passaggio 1. Confermare la versione di AnyConnect in esecuzione sul computer Windows.

Passaggio 1.1 Sul computer Windows in questo esempio, è già installata la versione 4.9.04053 di AnyConnect per i moduli Core e VPN e Umbrella Roaming Security.

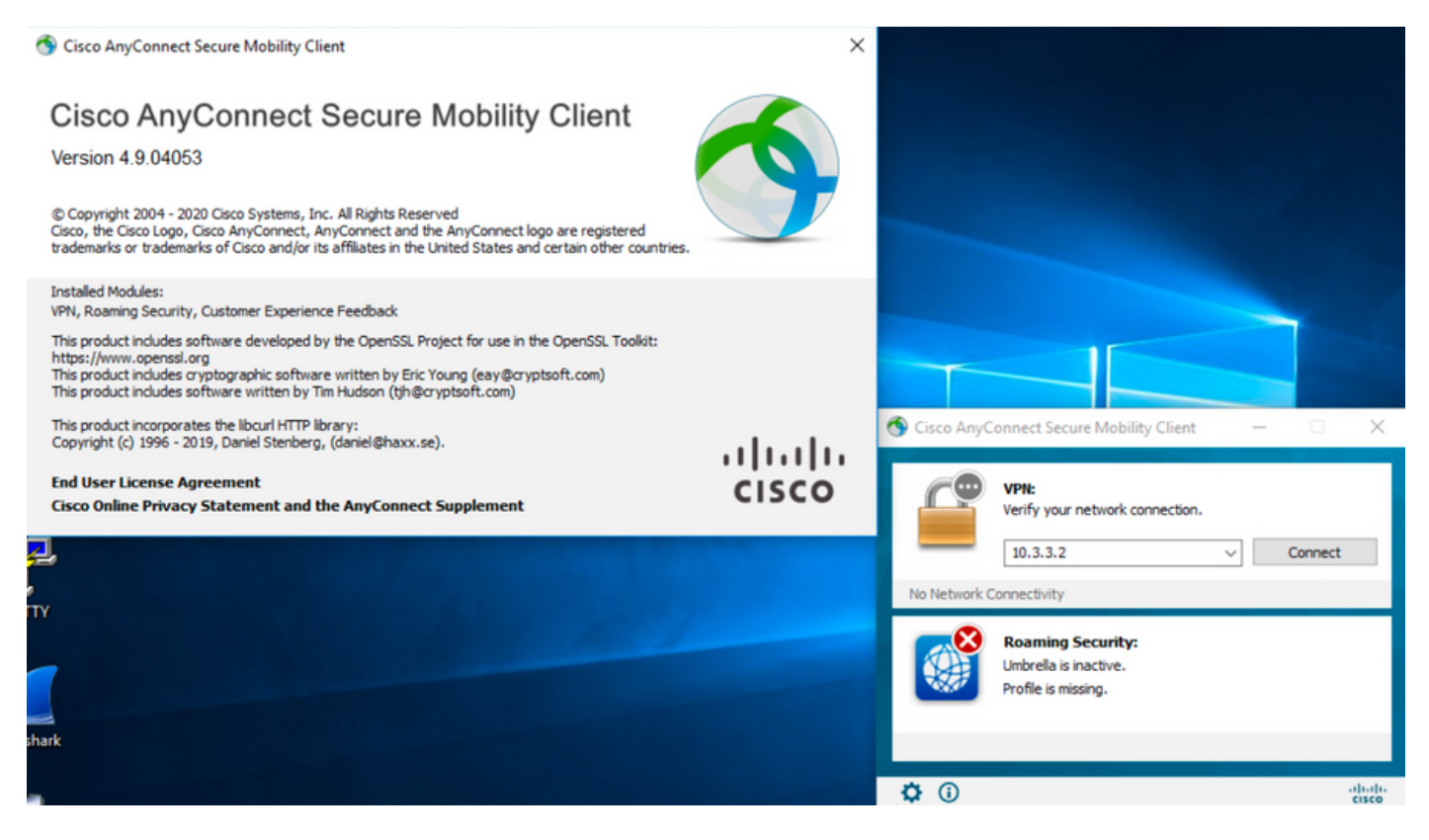

Passaggio 2. Scaricare il file del pacchetto di distribuzione dell'headend AnyConnect per Windows.

Passaggio 2.1 Passare alla pagina di download del software Cisco e scaricare la versione del file del pacchetto di distribuzione dell'headend AnyConnect da installare sul computer Windows per l'aggiornamento della distribuzione Web.

Per questo esempio, scaricare il pacchetto di distribuzione dell'headend Windows AnyConnect versione 4.9.06037 (anyconnect-win-4.9.06037-webdeploy**k9.pkg).**

How to Buy Training & Events Partners Employees CHRISTIAN HERNANDEZ RESENDIZ Q Q Q Q

### Software Download

Downloads Home / Security / VPN and Endpoint Security Clients / Cisco VPN Clients / AnyConnect Secure Mobility Client / AnyConnect Secure Mobility Client v4.x / AnyConnect VPN Client Software- 4.9.06037

AnyConnect Secure Mobility Client v4.x Q Search. Release 4.9.06037 Related Links and Documentation Expand All Collapse All AnyConnect Ordering Guide<br>Release Notes for 4.9.06037 ★ ★ ☆ ☆ ☆ (25) Read reviews **Latest Release** A My Notifications **Licensing FAQ** 4.10.00093 4.9.06037 AnyConnect 4.9 is available to customers with active AnyConnect Apex, Plus or VPN Only term/contracts. See the AnyConnect Ordering Guide for All Release options. Software Download problems? Translations  $\rightarrow$ **File Information Release Date** Size **ISEComplianceModule**  $\rightarrow$ AnyConnect Pre-Deployment Package (Linux 64-bit) 26.18 MB ∸⊻∎ 05-Feb-2021 anyconnect-linux64-4.9.06037-predeploy-k9.tar.gz AppSelector-2.0  $\mathbf{\overline{3}}$ Application Programming Interface [API] (Linux 64-bit) 05-Feb-2021 6.84 MB ∎ ب\ ±  $\overline{\phantom{0}}$ Hostscan anyconnect-linux64-4.9.06037-vpnapi.tar.ga Android  $\rightarrow$ AnyConnect Headend Deployment Package (Linux 64-bit) 05-Feb-2021 35.58 MB ∎ بب ± anyconnect-linux64-4.9.06037-webdeploy-k9.pkg  $\overline{\phantom{1}}$ 4.10 AnyConnect Pre-Deployment Package (Mac OS) 05-Feb-2021 42.32 MB ∎ ب\ ± **NVM**  $\rightarrow$ s-4.9.06037-predeploy Application Programming Interface [API] (Mac OS) 05-Feb-2021 34.49 MB ∎ بب ±  $4.9$ connect-macos-4.9.06037-vpnapi.tar.g; 4.9.06037  $\pm$  W F AnyConnect Headend Deployment Package (Mac OS) 05-Feb-2021 58.21 MB onnect-macos-4.9.06037-webdeplov-k9.pkg 4.9.05042 Language localization transform Pre-Deployment (Windows) 05-Feb-2021 0.63 MB ⊪ ب\ + 4.9.04053 anyconnect-win-4.9.06037-core-yon-lang-predeploy-k9.zin Language localization transform Headend Deployment (Windows) 05-Feb-2021 0.63 MB ∎ ب\ ± anyconnect-win-4.9.06037-core-ypn-lang-webdeploy-k9.zip AnyConnect Pre-Deployment Package (Windows) - includes 05-Feb-2021 65.80 MR ⊪ ب\ + individual MSI files anyconnect-win-4.9.06037-predeploy-k9.zip Application Programming Interface [API] (Windows) 05-Feb-2021 141.65 MB + ∨ ⊪ anyconnect-win-4.9.06037-vpnapi.zip AnyConnect Headend Deployment Package (Windows) 05-Feb-2021 76.37 MB ≚⊻∎ anyconnect-win-4.9.06037-webdeploy-k9.pkg

Passaggio 3. Scaricare il file di trasformazione del programma di installazione di AnyConnect per Windows.

3.1 Accedere alla pagina di download del software Cisco e scaricare il file di trasformazione AnyConnect Installer per Windows che corrisponde alla stessa versione di AnyConnect da installare sul computer Windows.

Per questo esempio, scaricare il file delle trasformazioni per AnyConnect versione 4.9.06037 (tools-anyconnect-win-4.9.06037-transforms.zip).

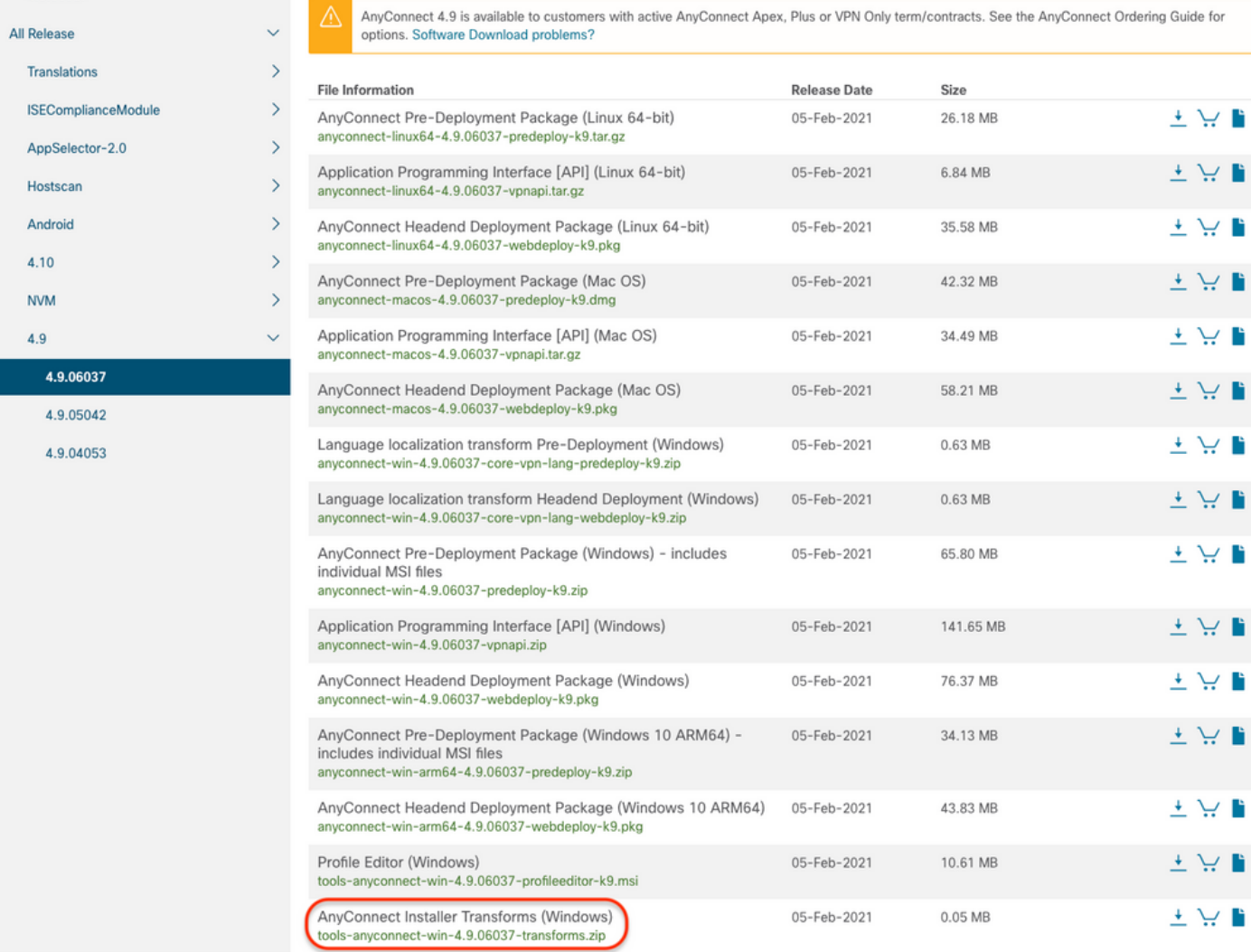

#### Passaggio 4. Decomprimere il file delle trasformazioni AnyConnect scaricato.

Passaggio 4.1 T the **tools-anyconnect-win-4.9.06037-transforms.zip**il file viene decompresso nel percorso successivo della cartella: C:\Users\calo\Downloads\tools-anyconnect-win-4.9.06037-transforms.

Home

File 1

4.9.06037

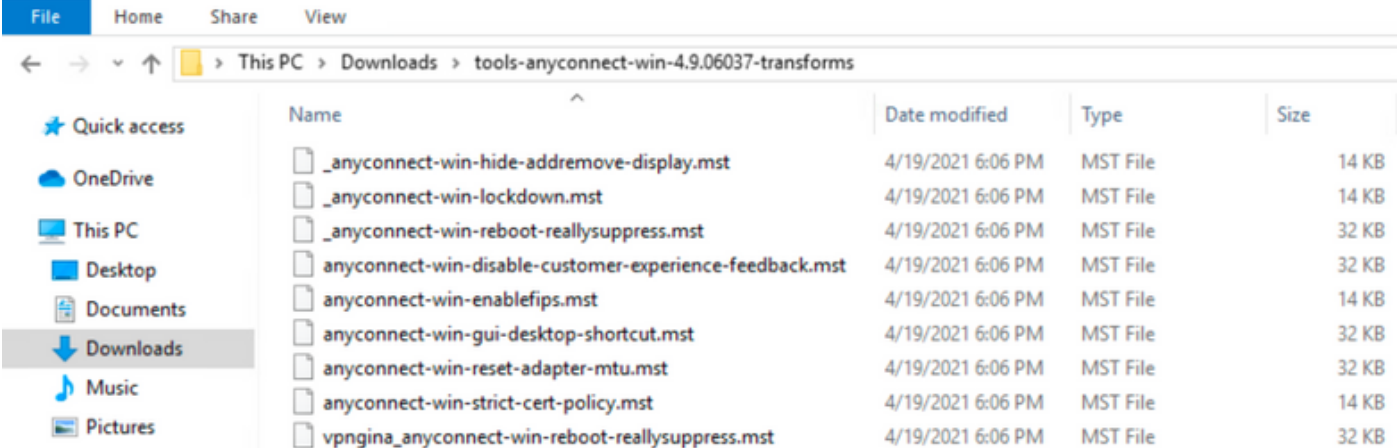

Passaggio 5. Aprire ASDM e connettersi all'appliance ASA con le credenziali dell'utente.

Passaggio 6. Trasferire il pacchetto di implementazione dell'headend AnyConnect dal PC alla memoria flash ASA.

6.1 Passare a **Strumenti > Gestione file > Trasferimento file > Tra PC locale e flash** e trasferire il pacchetto di implementazione headend AnyConnect versione 4.9.06037 **(anyconnect-win-4.9.06037-webdeploy-k9.pkg)** alla memoria flash ASA.

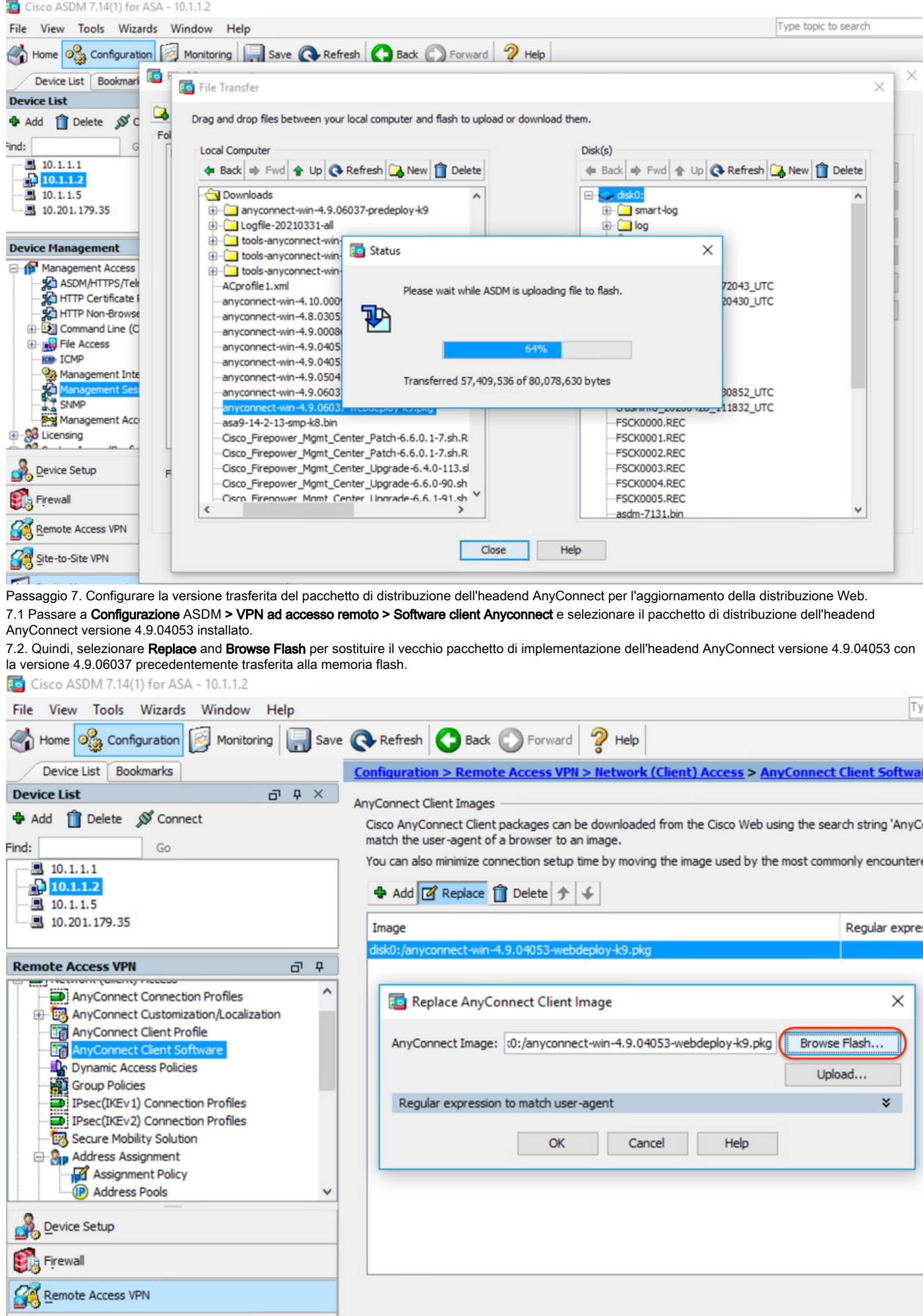

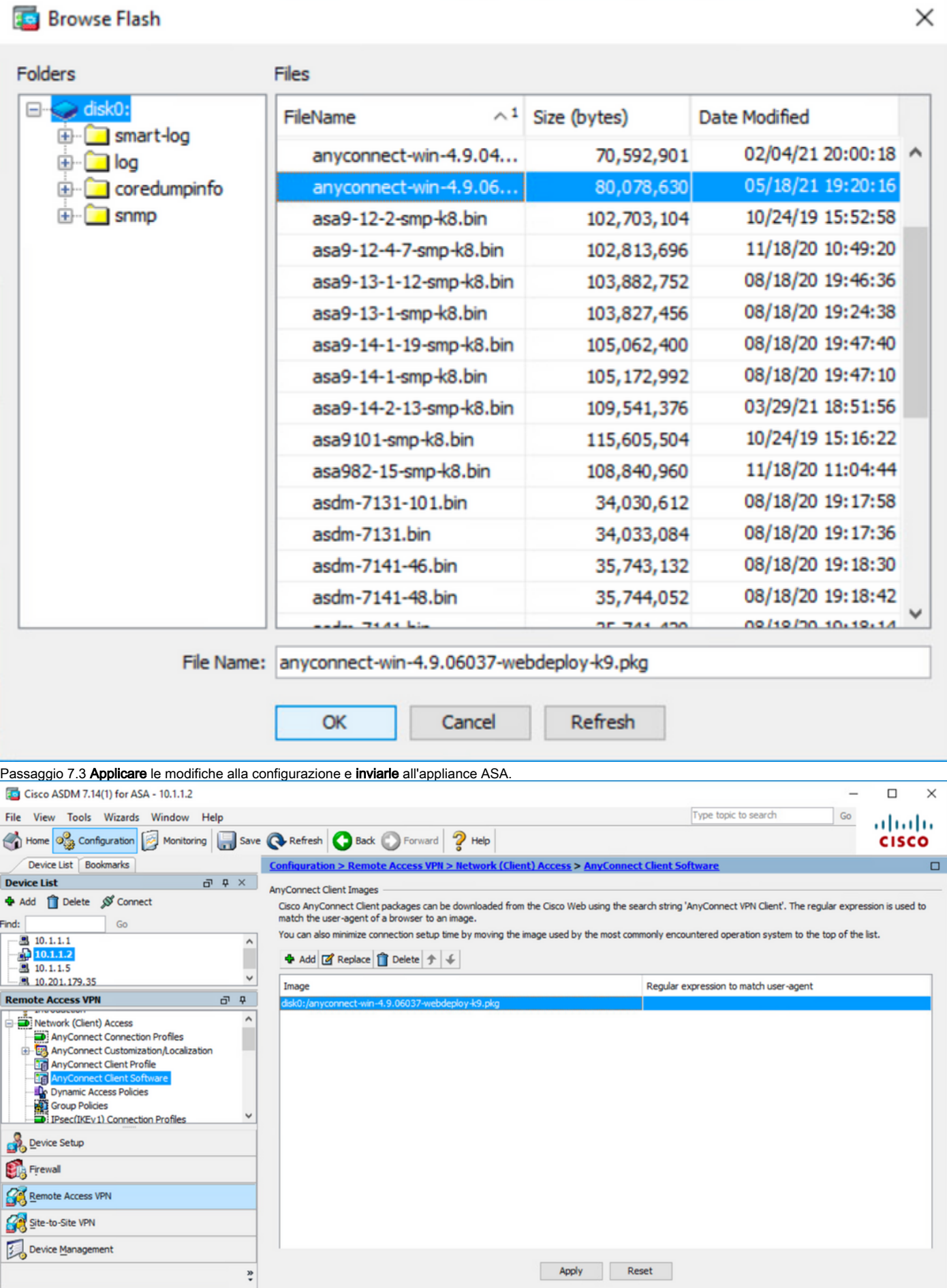

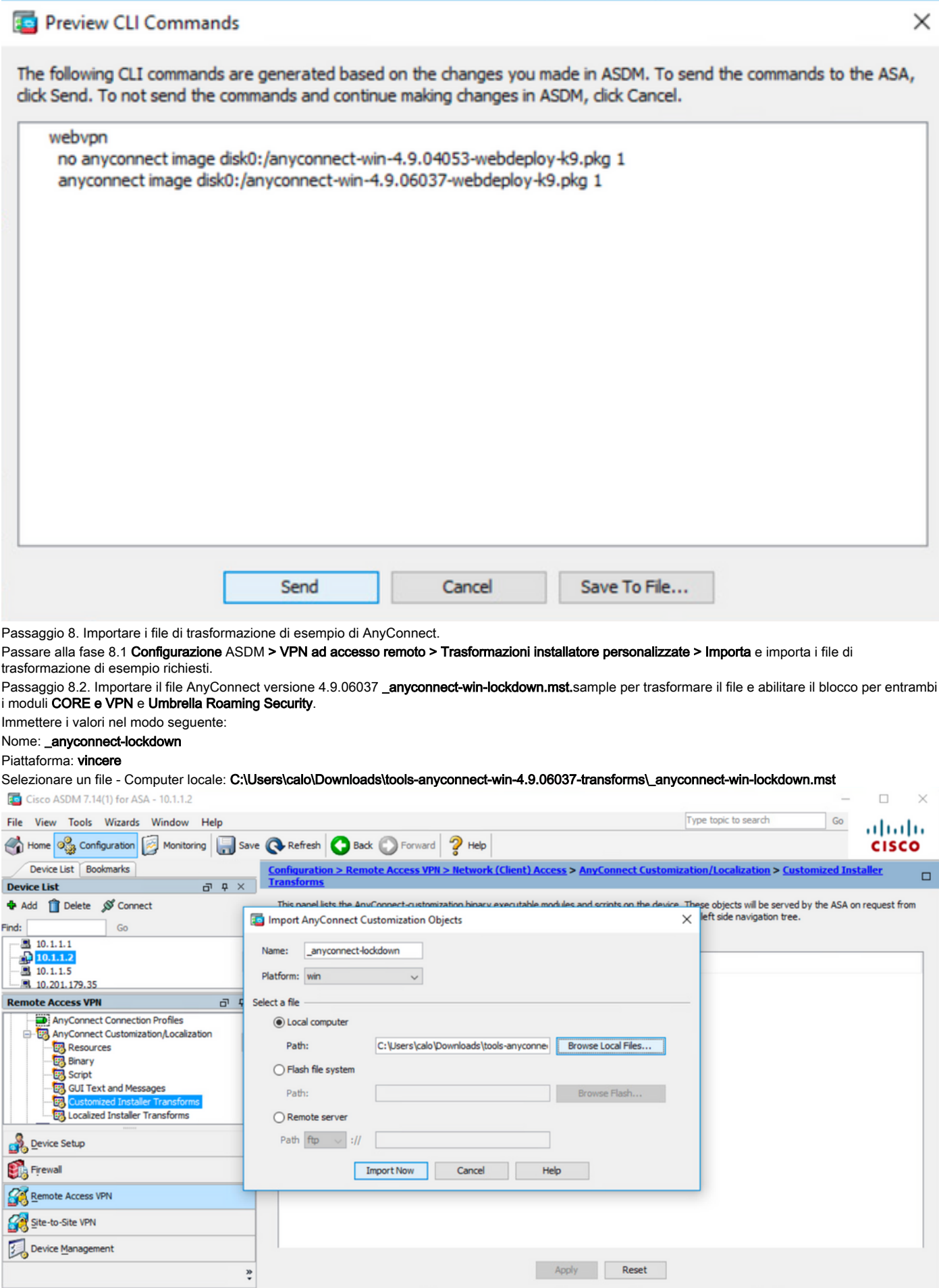

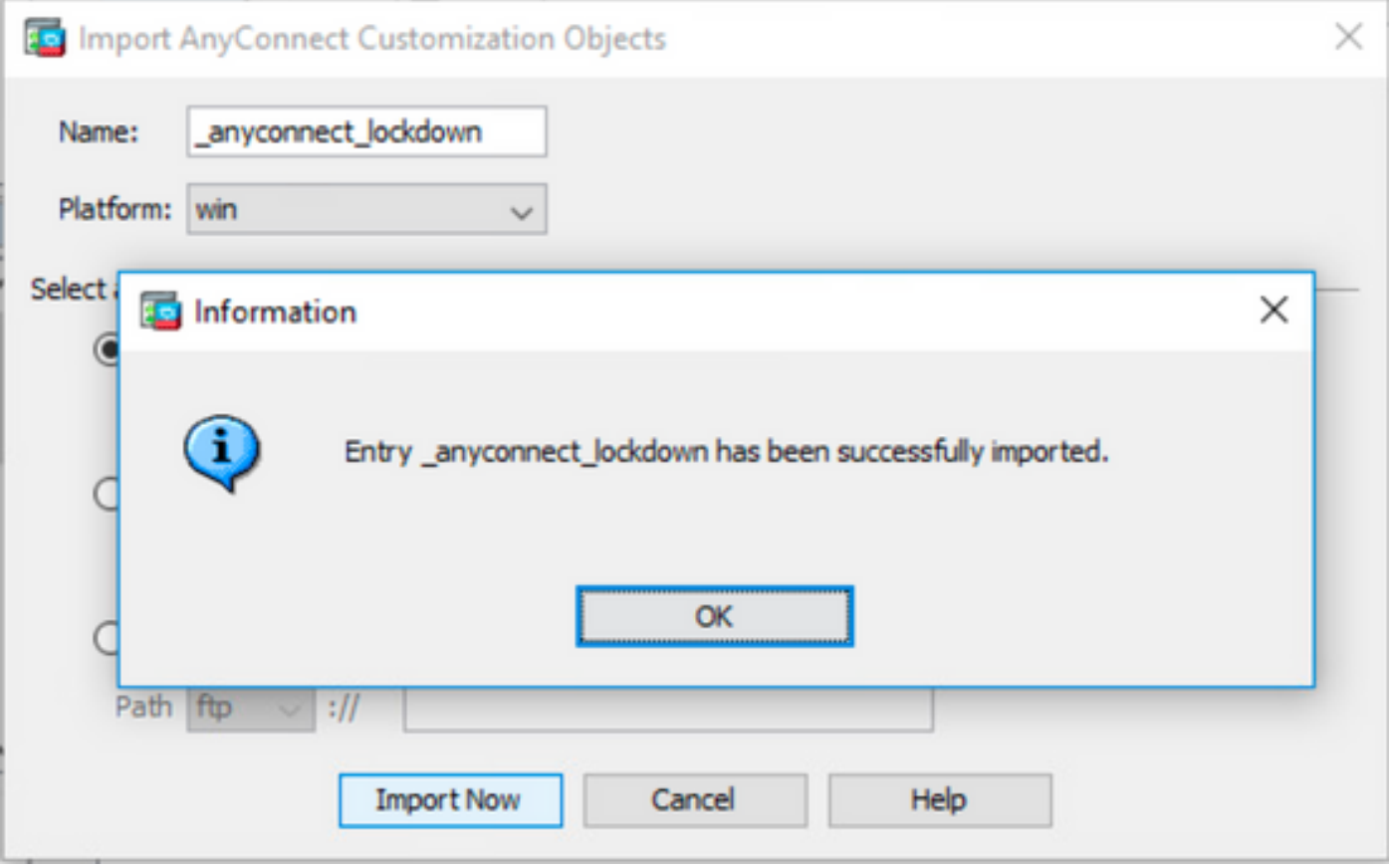

Nota: l'esempio di AnyConnect \_anyconnect-win-lockdown.mst trasforma il file in modo che funzioni sul modulo AnyConnect richiesto.

Passaggio 8.3. Importare il file AnyConnect versione 4.9.06037 \_anyconnect-win-hide-addremove-display.mst.sample per trasformare il file in modo da abilitare la funzione di rimozione/aggiunta dei programmi per i moduli CORE e VPN e Umbrella Roaming Security. Immettere i valori nel modo seguente:

#### Nome: \_anyconnect-hideaddremove

Piattaforma: vincere

Selezionare un indirizzo file: C:\Users\calo\Downloads\tools-anyconnect-win-4.9.06037-transforms\\_anyconnect-win-hide-addremove-display.mst

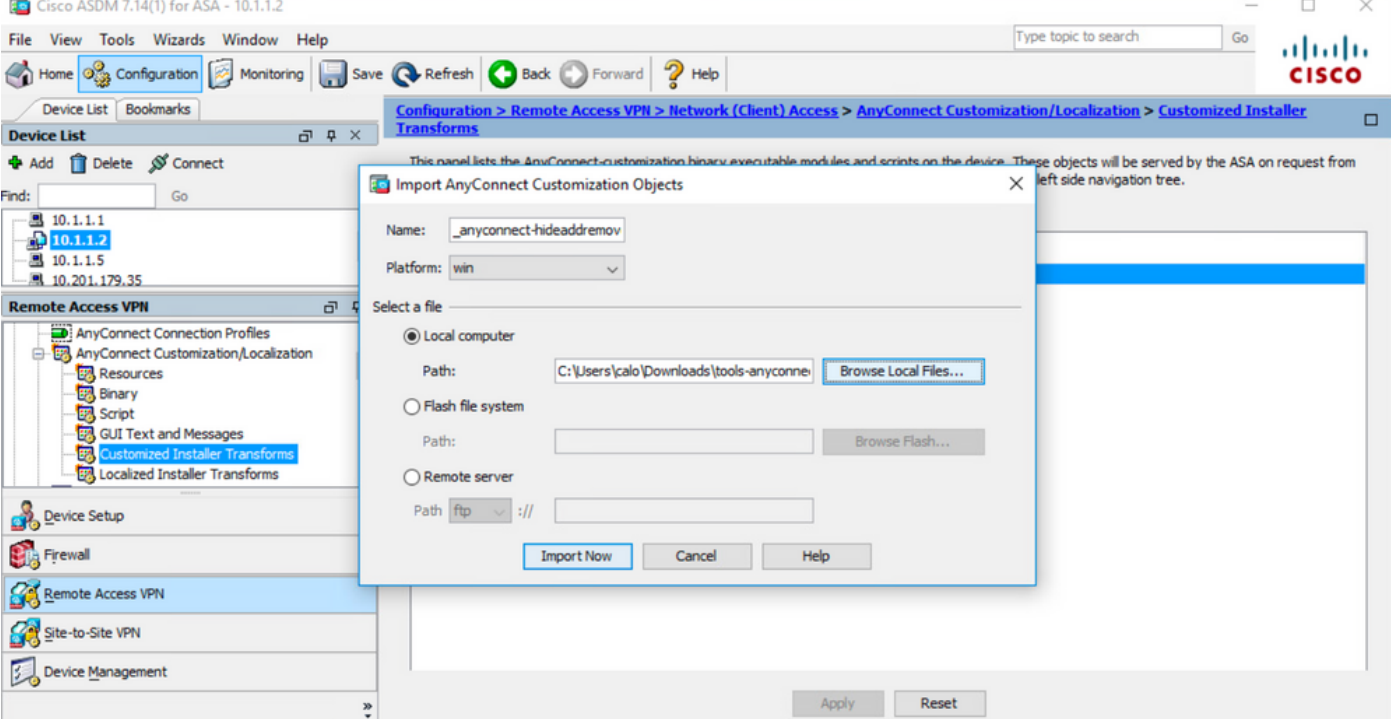

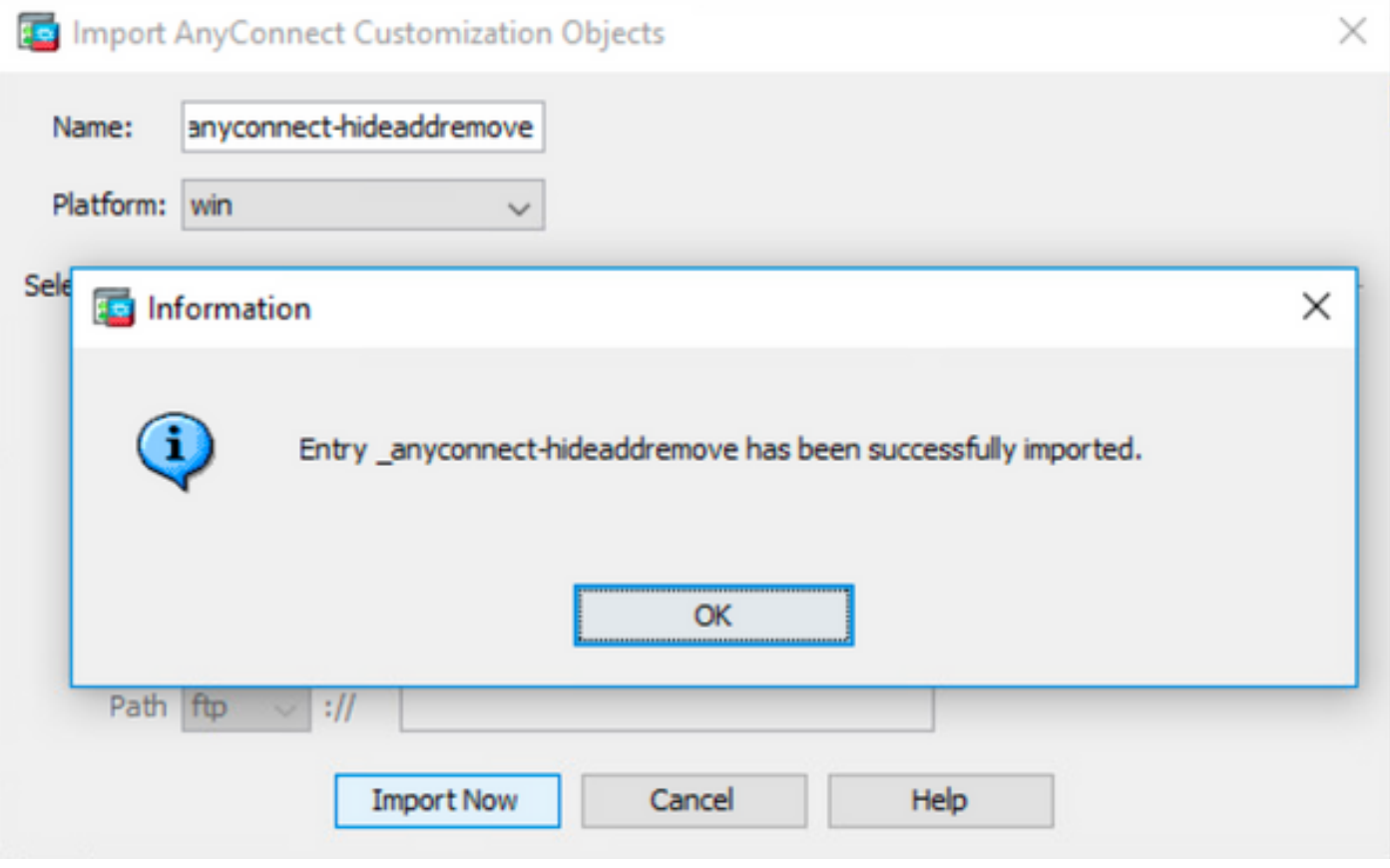

Nota: il file \_anyconnect-win-hide-addremove-display.mstsample trasforma il file in base alle esigenze del modulo AnyConnect.

Passaggio 8.4 Salvare le modifiche alla configurazione e inviarle all'appliance ASA.

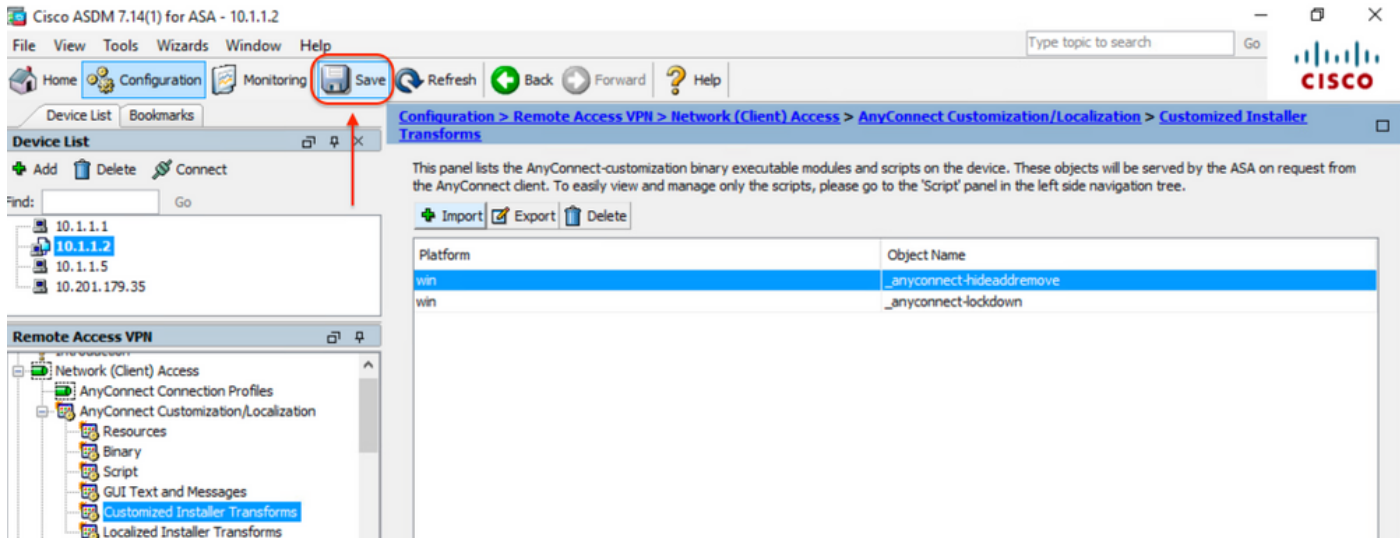

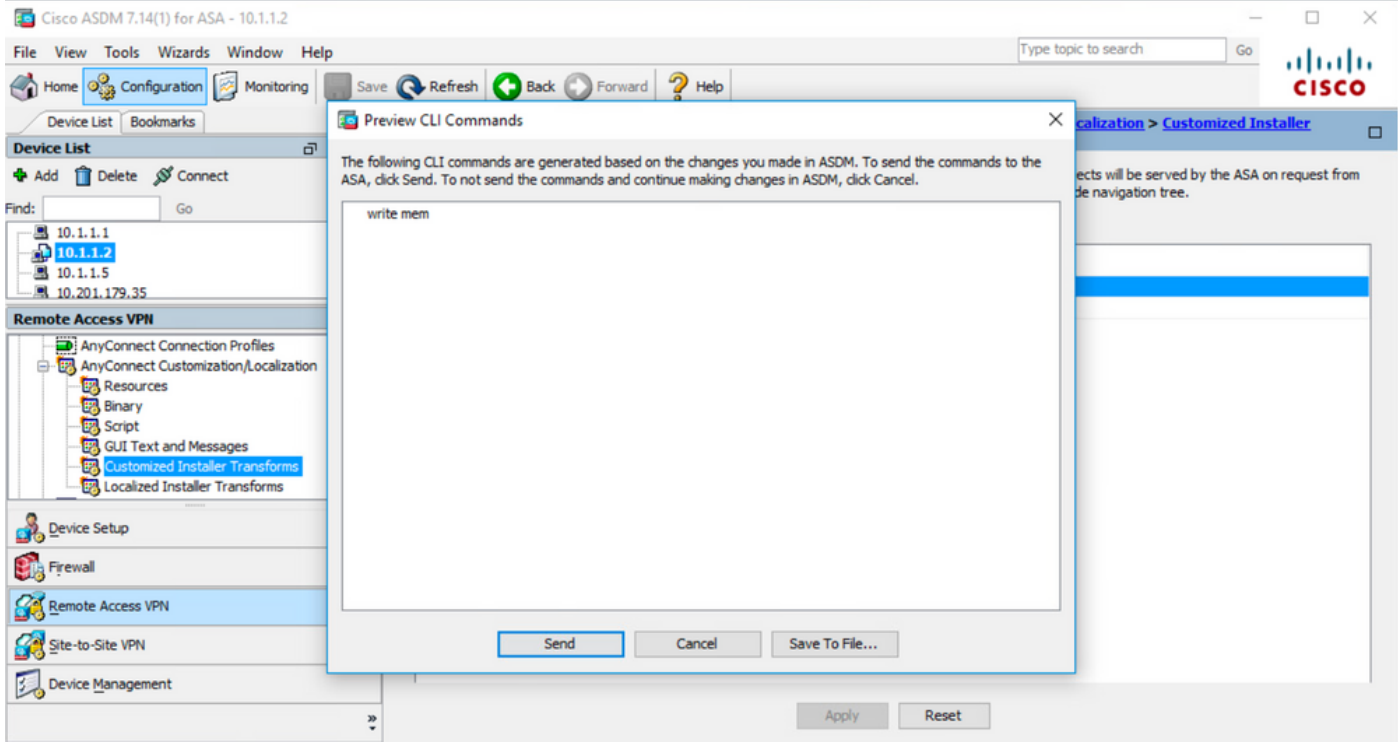

Nota: Quando questo articolo è stato scritto, il nome usato per importare i file delle trasformazioni di esempio deve avere un carattere di sottolineatura "\_" all'inizio del nome. In questo modo, le trasformazioni di esempio importate funzionano per qualsiasi modulo AnyConnect. Se si utilizza un nome diverso senza un carattere di sottolineatura all'inizio del nome, l'esempio delle trasformazioni importate funziona solo per il modulo CORE e VPN Anyconnect [\(CSCvy38427\)](https://bst.cloudapps.cisco.com/bugsearch/bug/CSCvy38427).

Passaggio 9. Aggiornamento automatico della distribuzione Web di AnyConnect.

Passaggio 9.1 Forza l'aggiornamento automatico dell'implementazione Web di AnyConnect per i moduli CORE e VPN e Umbrella Roaming Security.

Di seguito viene riportata la configurazione ASA AnyConnect in uso per consentire l'aggiornamento automatico dei moduli CORE e VPN e Umbrella Roaming Security:

webvpn enable outside anyconnect image disk0:/anyconnect-win-4.9.06037-webdeploy-k9.pkg 1 anyconnect enable tunnel-group-list enable group-policy ANYCONNECT\_GP1 internal group-policy ANYCONNECT\_GP1 attributes vpn-tunnel-protocol ssl-client ssl-clientless split-tunnel-policy tunnelspecified split-tunnel-network-list value SPLIT\_TUNNEL1 webvpn anyconnect modules value umbrella tunnel-group MY\_TUNNEL1 type remote-access tunnel-group MY\_TUNNEL1 general-attributes address-pool VPN\_POOL1 default-group-policy ANYCONNECT\_GP1 tunnel-group MY\_TUNNEL1 webvpnattributes group-alias SSL\_TUNNEL1 enable

Passaggio 9.2. Avviare una connessione all'headend ASA dal client AnyConnect con versione 4.9.04053 sul computer Windows.

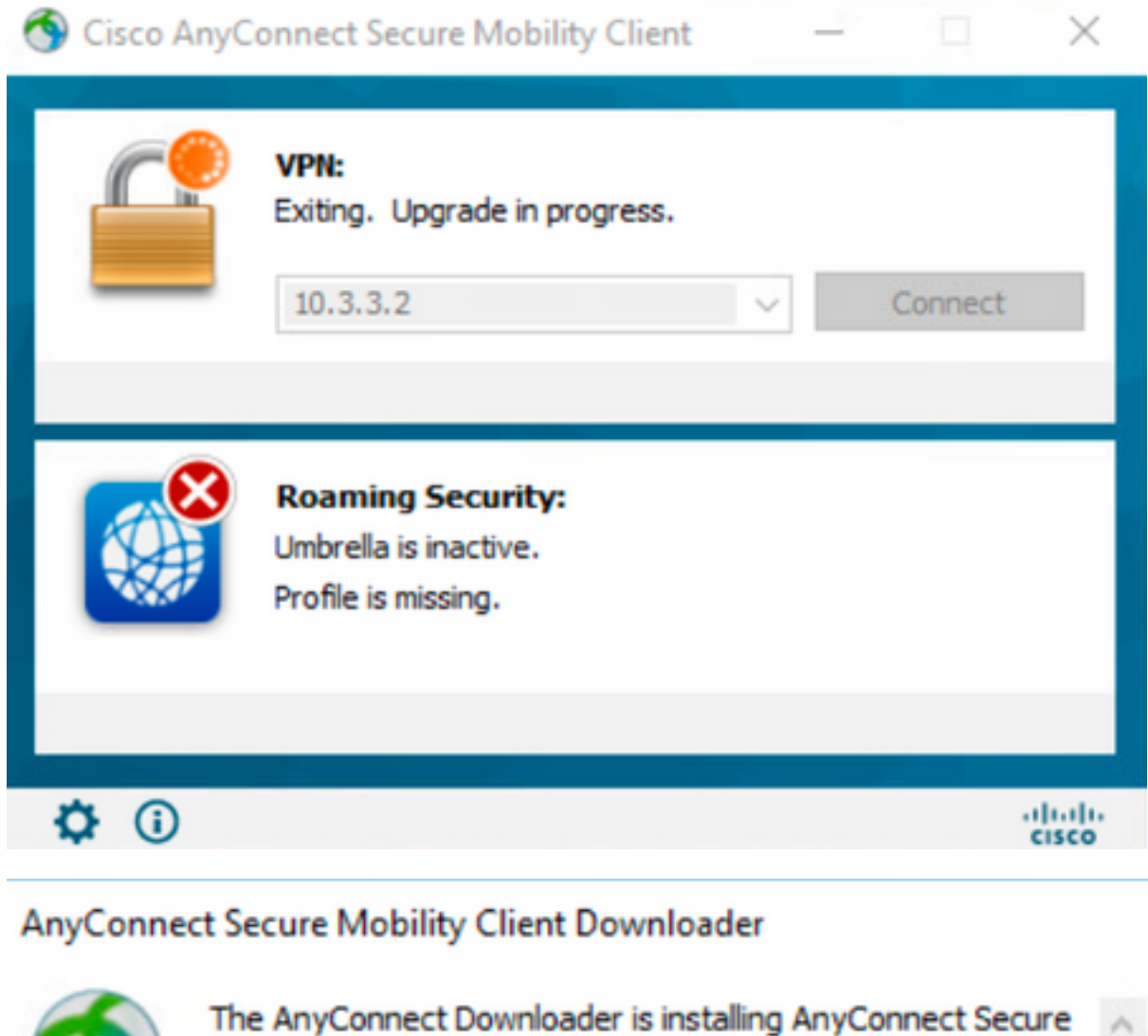

## AnyConnect Secure Mobility Client Downloader

Mobility Client 4.9.06037. Please wait...

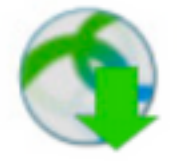

The AnyConnect Downloader is installing AnyConnect Umbrella Roaming Security 4.9.06037. Please wait...

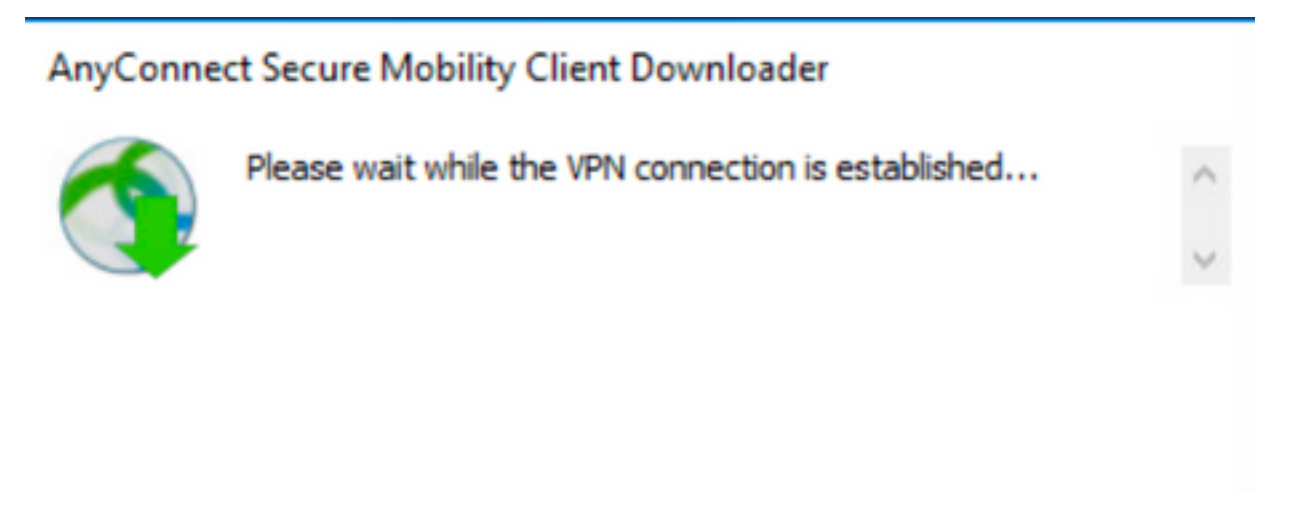

Passaggio 9.3. Quindi, i moduli AnyConnect Core e VPN e Umbrella Roaming Security vengono aggiornati alla versione 4.9.06037 con le funzionalità di blocco e di rimozione dall'elenco dei programmi abilitate.

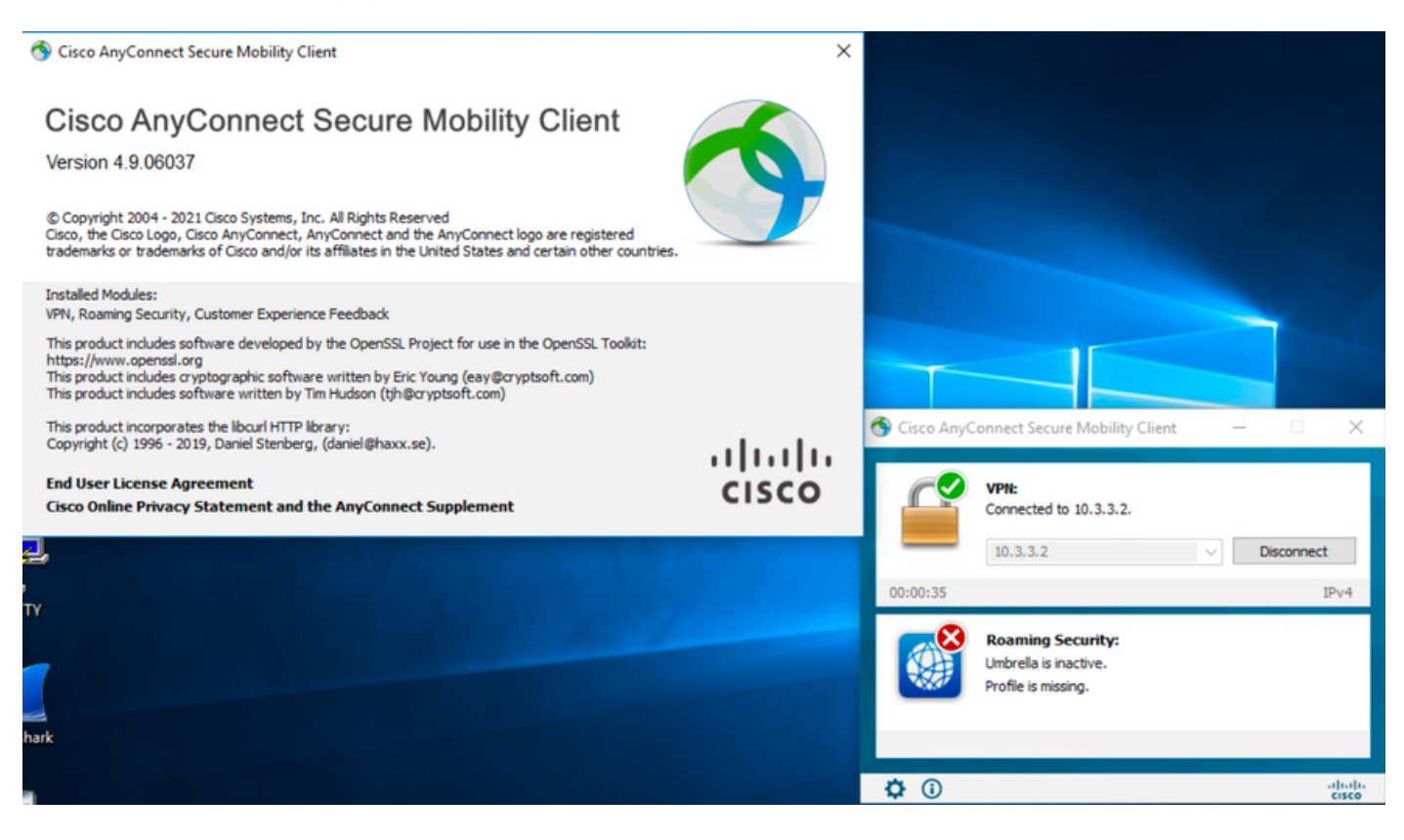

## **Verifica**

**Confermare che la funzione Lockdown sia abilitata per i moduli AnyConnect installati**

Passaggio 1. Aprire i servizi di Windows (services.msc) come indicato di seguito.

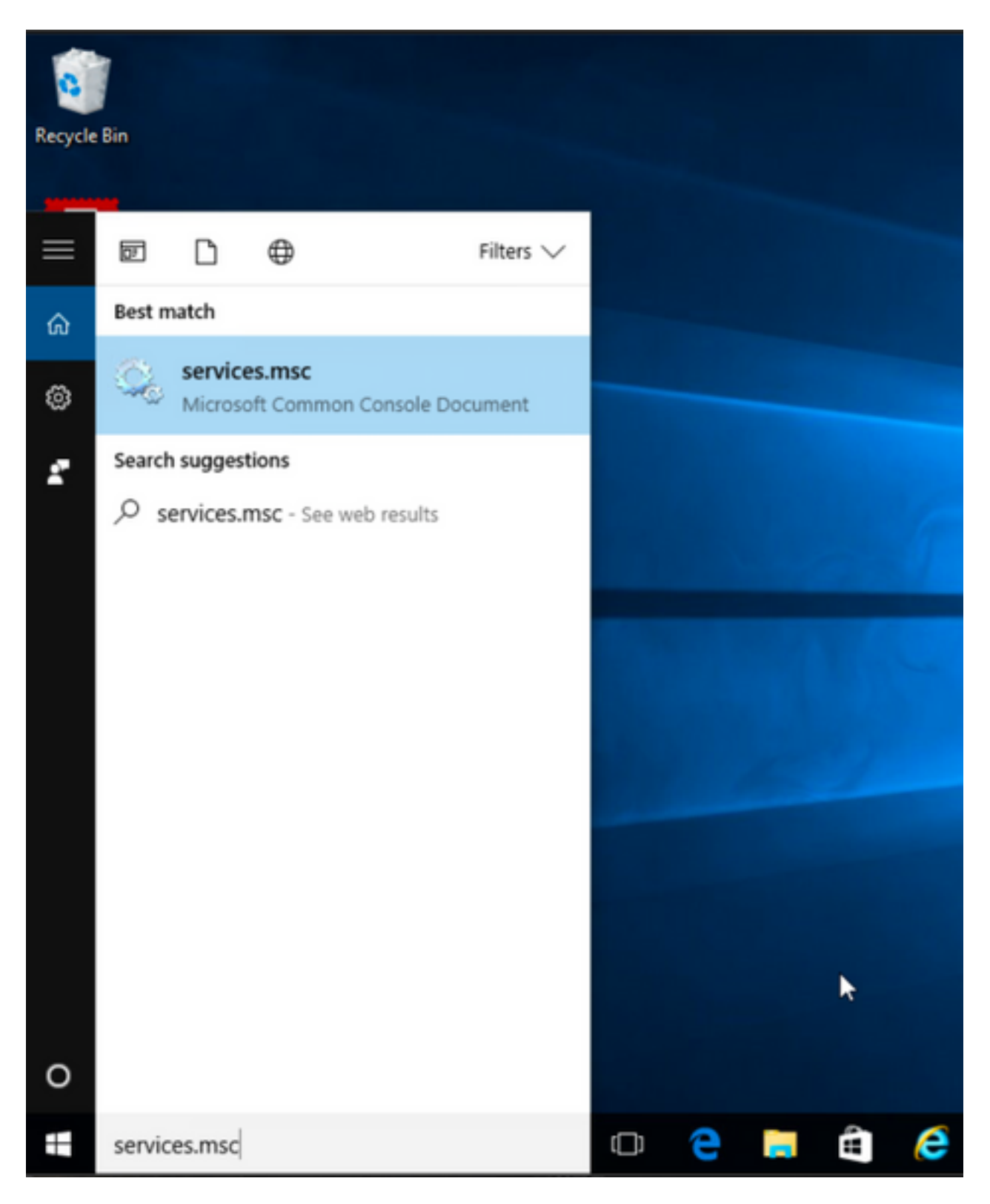

Passaggio 2. Quindi, rFare clic con il pulsante destro del mouse sui servizi **CORE e VPN** e **Umbrella Roaming Security**.

È possibile verificare che la funzione di blocco sia abilitata, in quanto non è possibile avviare, arrestare, sospendere, riprendere o riavviare i servizi di questi moduli AnyConnect.

### Services

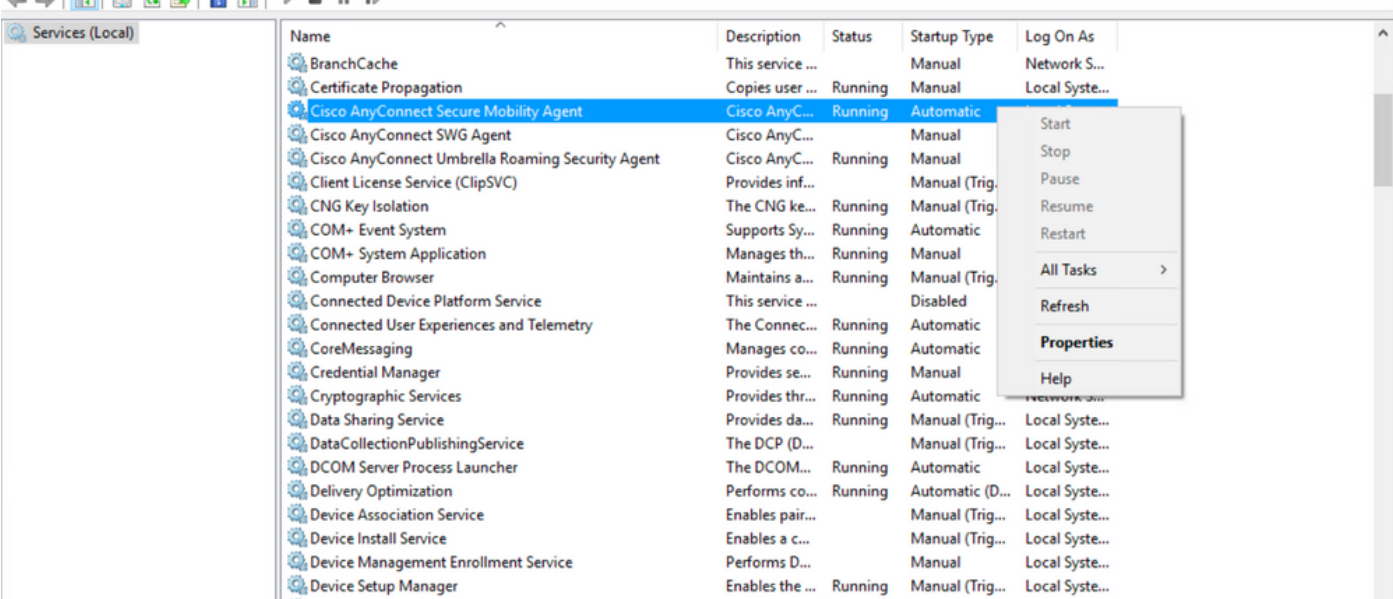

 $\qquad \qquad \ \ \, \sigma$   $\qquad \times$ 

 $\Box$   $\times$ 

 $\overline{a}$ 

#### Services

File Action View Help

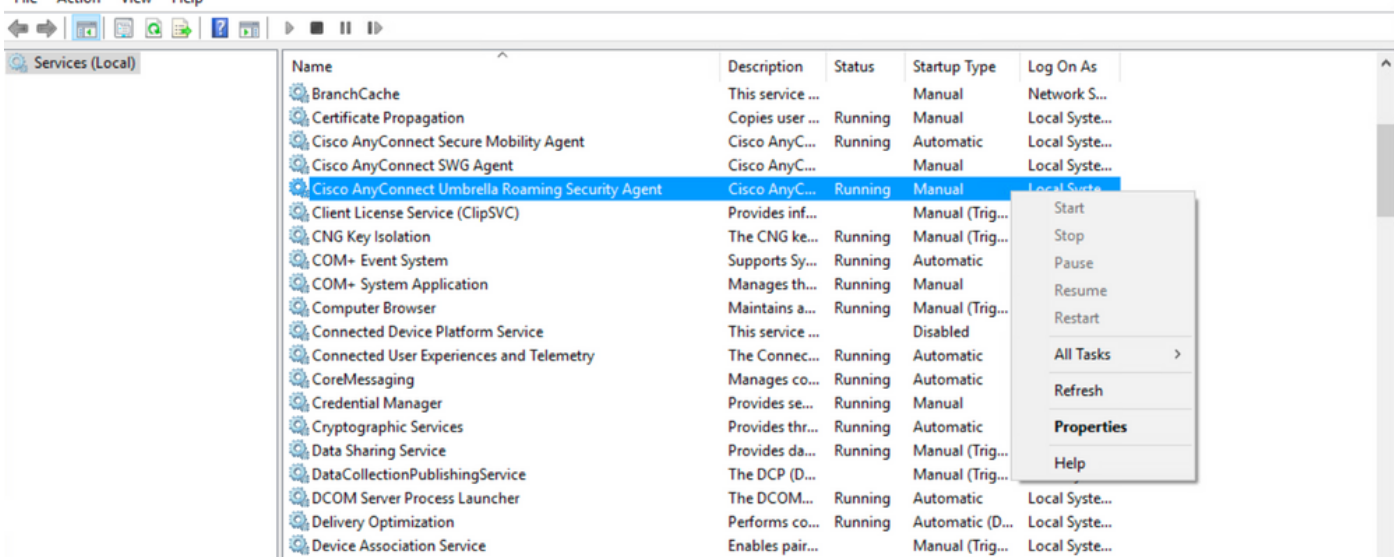

### **Confermare Nascondi dall'elenco Installazione applicazioni è abilitata per i moduli AnyConnect installati**

Passaggio 1. Aprire il client AnyConnect come segue.

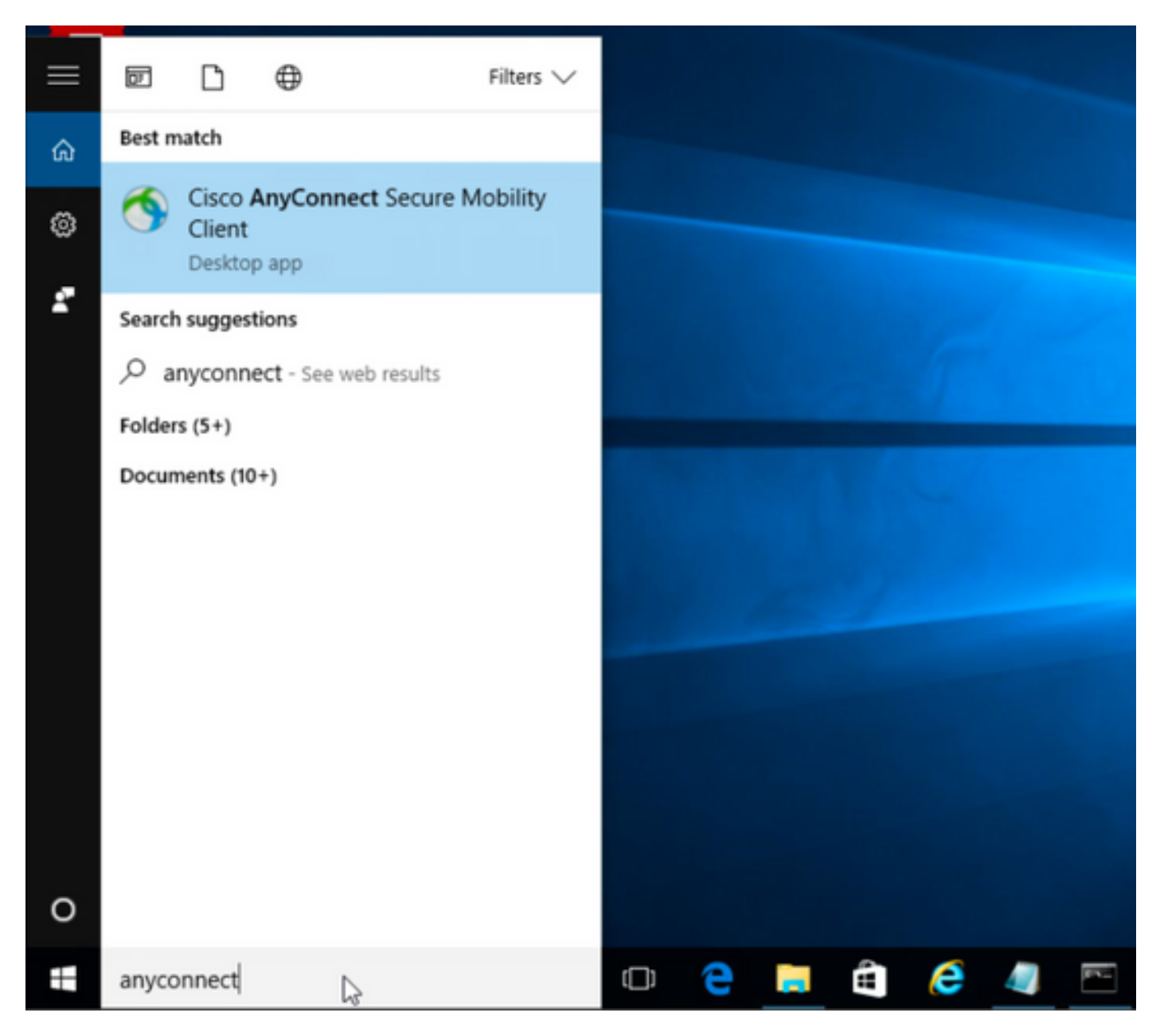

Passaggio 2. Confermare la versione di AnyConnect installata.

A tale scopo, selezionare l'icona **INFO** sul client AnyConnect come segue:

Passaggio 2.1 Per AnyConnect versione 4.9.04053:

![](_page_36_Picture_0.jpeg)

### Passaggio 2.2 Per AnyConnect versione 4.9.06037:

![](_page_36_Picture_61.jpeg)

Passaggio 3. Confermare che i moduli **AnyConnect CORE e VPN** e **Umbrella Roaming Security** siano nascosti nell'elenco di Installazione applicazioni di Windows.

A tale scopo, selezionare **Pannello di controllo di** Windows > **Disinstalla un programma**.

![](_page_37_Picture_32.jpeg)

## Risoluzione dei problemi

Non è disponibile la procedura di risoluzione dei problemi da seguire per questo documento.

## Bug correlati

[CSCvy38427](https://bst.cloudapps.cisco.com/bugsearch/bug/CSCvy38427)  ASDM: Il nome del file di trasformazione deve iniziare con il carattere di sottolineatura "\_" per rendere effettivi più moduli CA

## Informazioni correlate

[Documentazione e supporto tecnico – Cisco Systems](https://www.cisco.com/c/it_it/support/index.html)

[Guida dell'amministratore di Cisco AnyConnect Secure Mobility Client, versione 4.0](/content/en/us/td/docs/security/vpn_client/anyconnect/anyconnect40/administration/guide/b_AnyConnect_Administrator_Guide_4-0/customize-localize-anyconnect.html#ID-1408-0000007e)